# Alias wavefront

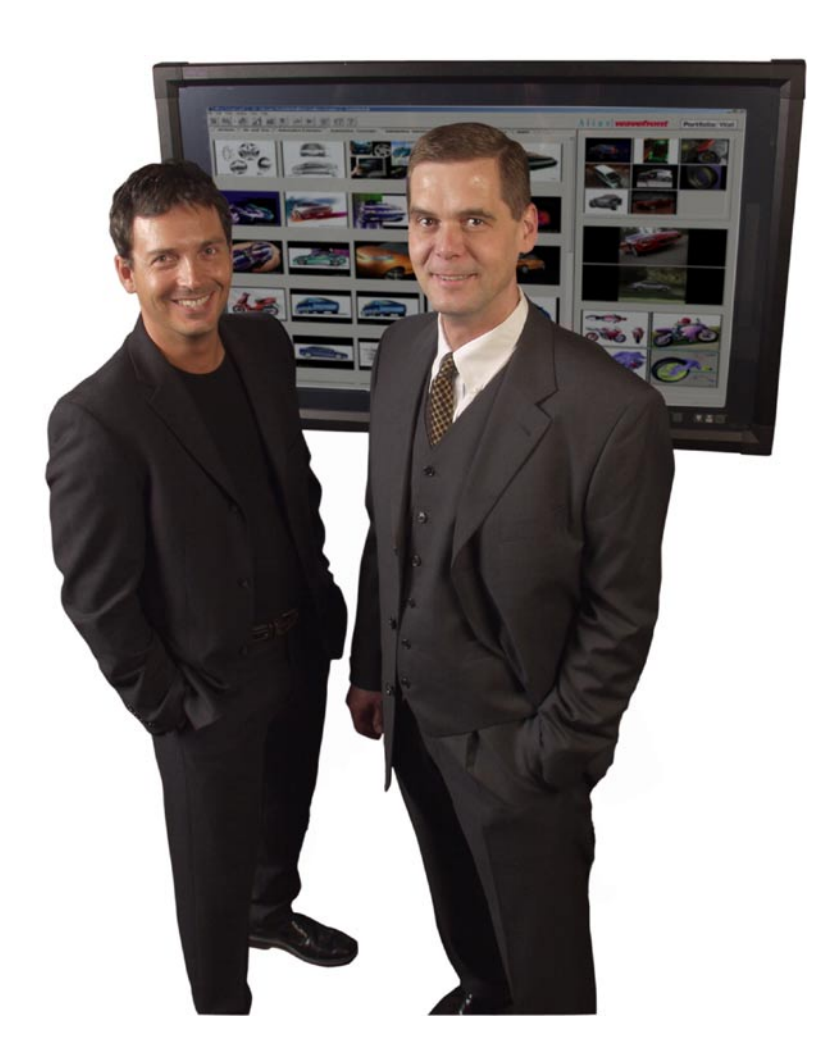

# **Installing PortfolioWall 1.5 Server**

Installing PortfolioWall 1.5 Server

© 2001 Alias|Wavefront, a division of Silicon Graphics Limited. All rights reserved.

PortfolioWall Documentation Team: Pat Anderson, Matt Chaput, Adam Kozyniak, Kirsten Travis, Severin Wille.

The Alias|Wavefront logo, PortfolioWall, the PortfolioWall logo, PortfolioWall Viewer and 'the digital corkboard' are trademarks of Alias|Wavefront, a division of Silicon Graphics Limited. Windows and Windows NT are trademarks of Microsoft Corporation, registered in the U.S. and/or other countries. QuickTime is a trademark of Apple Computer, Inc., used under license. Netscape Communicator is a registered trademark of Netscape Communications Corporation. This product includes software developed by the Apache Software Foundation. This product contains Macromedia Shockwave™ Player and Macromedia Flash™ Player software by Macromedia, Inc., Copyright © 1995-2000 Macromedia, Inc. All rights reserved. Macromedia, Shockwave and Flash are trademarks of Macromedia, Inc.

3DLabs and Permedia are registered trademarks of 3DLabs Inc., Ltd. AccelGalaxy is a registered trademark of AccelGraphics, Inc. Compaq is a registered trademark of Compaq Computer Corporation. Dell is a registered trademark of Dell Computer Corporation. Elsa Gloria is a registered trademark of ElsaGmbH. Evans and Sutherland is a trademark of Evans and Sutherland Computer Corporation Hewlett Packard, HP and Kayak are registered trademarks of Hewlett Packard Company. IBM and Intellistation are registered trademarks of International Business Machines Corporation. Intergraph, Intense 3D and TDZ are registered trademarks and RealiZm II is a trademark of Intergraph Corporation. Pentium and Pentium II Xeon are registered trademarks and Pentium III Xeon is a trademark of Intel Corporation. Pentium III Xeon is a trademark of Intel Corporation. Silicon Graphics is a registered trademark and Cobalt is a trademark of Silicon Graphics, Inc.

All other product names mentioned are trademarks or registered trademarks of their respective holders.

All digital documentation ("Documentation") is copyrighted © 2001 Alias|Wavefront, a division of Silicon Graphics Limited ("Alias|Wavefront") and contains proprietary and confidential information of Alias|Wavefront. The Documentation is protected by national and international intellectual property laws and treaties. All rights reserved. Use of the Documentation is subject to the terms of the license agreement that governs the use of the software product to which the documentation pertains (the "Software"). The authorized licensee of the Software is hereby authorized to print no more than one (1) hardcopy of the Documentation per valid license of the Software held by such licensee. Except for the foregoing, the Documentation may not be translated, copied or duplicated in any form (physically or electronically), in whole or in part, without the express written permission of Alias|Wavefront, a division of Silicon Graphics Limited.

The information contained in this document is subject to change without notice. Neither Alias|Wavefront, Inc. nor its employees shall be responsible for incidental or consequential damages resulting from the use of this material or liable for technical or editorial omissions made herein.

Not all features described are available in all products.

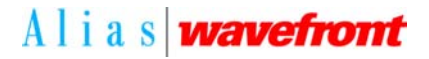

**Alias|Wavefront, 210 King Street East, Toronto, Canada M5A 1J7**

## **[Introduction 1](#page-4-0)**

[Introduction](#page-4-1) 1 [PortfolioWall components](#page-4-2) 1 [Installation summary](#page-5-0) 2 [System requirements](#page-5-1) 2

## **[Install 7](#page-10-0)**

[Starting the PortfolioWall CD navigator 7](#page-10-1) [Installing the PortfolioWall application 8](#page-11-0) [Installing the PortfolioWall Viewer 11](#page-14-0) [Installing the PortfolioWall Web Client 14](#page-17-0) [Installing the PortfolioWall sample data 21](#page-24-0) [Installing QuickTime 23](#page-26-0) [Installing the Shockwave Player 25](#page-28-0) [Installing the Sentinel dongle driver 26](#page-29-0) [Installing the Help Viewer 28](#page-31-0) [Modifying, repairing, or removing PortfolioWall 28](#page-31-1)

## **[License 31](#page-34-0)**

[Introduction 31](#page-34-1) [Obtaining a license 32](#page-35-0) [Preparing the computer for licensing 33](#page-36-0) [Installing a license 33](#page-36-1) [Setting up a license server 36](#page-39-0)

## **[Set up 39](#page-42-0)**

[Starting, testing, and setting up the PortfolioWall](#page-42-1)  application 39

[Setting up and using the PortfolioWall Web Client 42](#page-45-0)

## **[Appendix 49](#page-52-0)**

[About licenses 49](#page-52-1)

[Optional settings for the Apache Web Server 58](#page-61-0)

## **[Index 61](#page-64-0)**

[Index 61](#page-64-1)

# <span id="page-4-0"></span>**Introduction**

#### **In this section**

[Introduction 1](#page-4-1) [PortfolioWall components 1](#page-4-2) [Installation summary 2](#page-5-0) [System requirements 2](#page-5-1)

# <span id="page-4-1"></span>**Introduction**

Welcome to PortfolioWall 1.5. This document explains how to install, license, start, and set up PortfolioWall.

<span id="page-4-3"></span>**Note** Procedures are written for Windows NT and may be slightly different on Windows 2000 Professional.

# <span id="page-4-2"></span>**PortfolioWall components**

A PortfolioWall installation can consist of the following components and third party applications:

- PortfolioWall application ([page 8\)](#page-11-1)
- PortfolioWall Viewer ([page 11\)](#page-14-1)
- PortfolioWall Web Client ([page 14\)](#page-17-1)
	- ◆ Apache Web Server ([page 14](#page-17-2))
	- ◆ PortfolioWall client components ([page 17\)](#page-20-0)
	- ◆ Netscape Communicator [\(page 19](#page-22-0))
- Sample data ([page 21](#page-24-1))
- QuickTime ([page 23\)](#page-26-1)
- Shockwave Player ([page 25\)](#page-28-1)
- Sentinel dongle driver [\(page 26](#page-29-1))
- HTML Help Viewer [\(page 28](#page-31-2)).

# <span id="page-5-0"></span>**Installation summary**

To install PortfolioWall you must do the following:

- **1** Verify that the system you want to install PortfolioWall on meets the minimum requirements ([page 2\)](#page-5-1).
- **2** Start the PortfolioWall CD navigator ([page 7](#page-10-2)) and follow the instructions to install the various PortfolioWall components.
- **3** Obtain and install a PortfolioWall license [\(page 31](#page-34-2)).
- **4** Start PortfolioWall to verify that it is installed correctly and set it up ([page 39\)](#page-42-2).

# <span id="page-5-3"></span><span id="page-5-1"></span>**System requirements**

Your system must meet the following requirements in order to install and/or run the various PortfolioWall components. Make sure your system meets these requirements before installing PortfolioWall. Certain qualified systems are listed at the end of this section.

**Note** In order to install any PortfolioWall component, your system drive (usually C:) must have a certain amount of space available equal to the size of the installed component. For example, if you are installing the PortfolioWall application on your D: drive, your D: drive must have 30 MB of available disk space and your C: drive must have 30 MB of available disk space for the installer to temporary store files during installation.

## <span id="page-5-2"></span>**PortfolioWall application requirements**

- A computer running Microsoft Windows NT 4.0 with Service Pack 5 or higher, or Windows 2000 Professional.
- At least 30 MB of available disk space (with at least 3 MB of available disk space on your system drive).
- At least 256MB of RAM.
- An Ethernet ID or hard disk ID (for licensing).
- Internet Explorer 3.0 or higher to view the online help.

## <span id="page-6-1"></span>**PortfolioWall Viewer requirements**

- A computer running Microsoft Windows NT 4.0 with Service Pack 5 or higher, or Windows 2000 Professional.
- At least 40 MB of available disk space.
- At least 256MB of RAM.
- An Ethernet ID or hard disk ID (for licensing).

## <span id="page-6-2"></span>**PortfolioWall Web Client requirements**

## **Server requirements**

- A computer running Microsoft Windows NT 4.0 with Service Pack 5 or higher, or Windows 2000 Professional.
- At least 5 MB of available disk space.
- At least 256MB of RAM.
- An Ethernet ID or hard disk ID (for licensing).

## **Client requirements**

- A computer that can run Netscape Navigator 4.5 or higher.
- **Note** The PortfolioWall Web Client is not compatible with Netscape 6.0.

## <span id="page-6-0"></span>**PortfolioWall sample data requirements**

● At least 187 MB of available disk space.

## <span id="page-7-0"></span>**Qualified systems**

The following systems are qualified to run the PortfolioWall application. For the most up-to-date list of qualified systems, see the PortfolioWall section of the Alias Wavefront web site: **http://www.aliaswavefront.com/portfoliowall**.

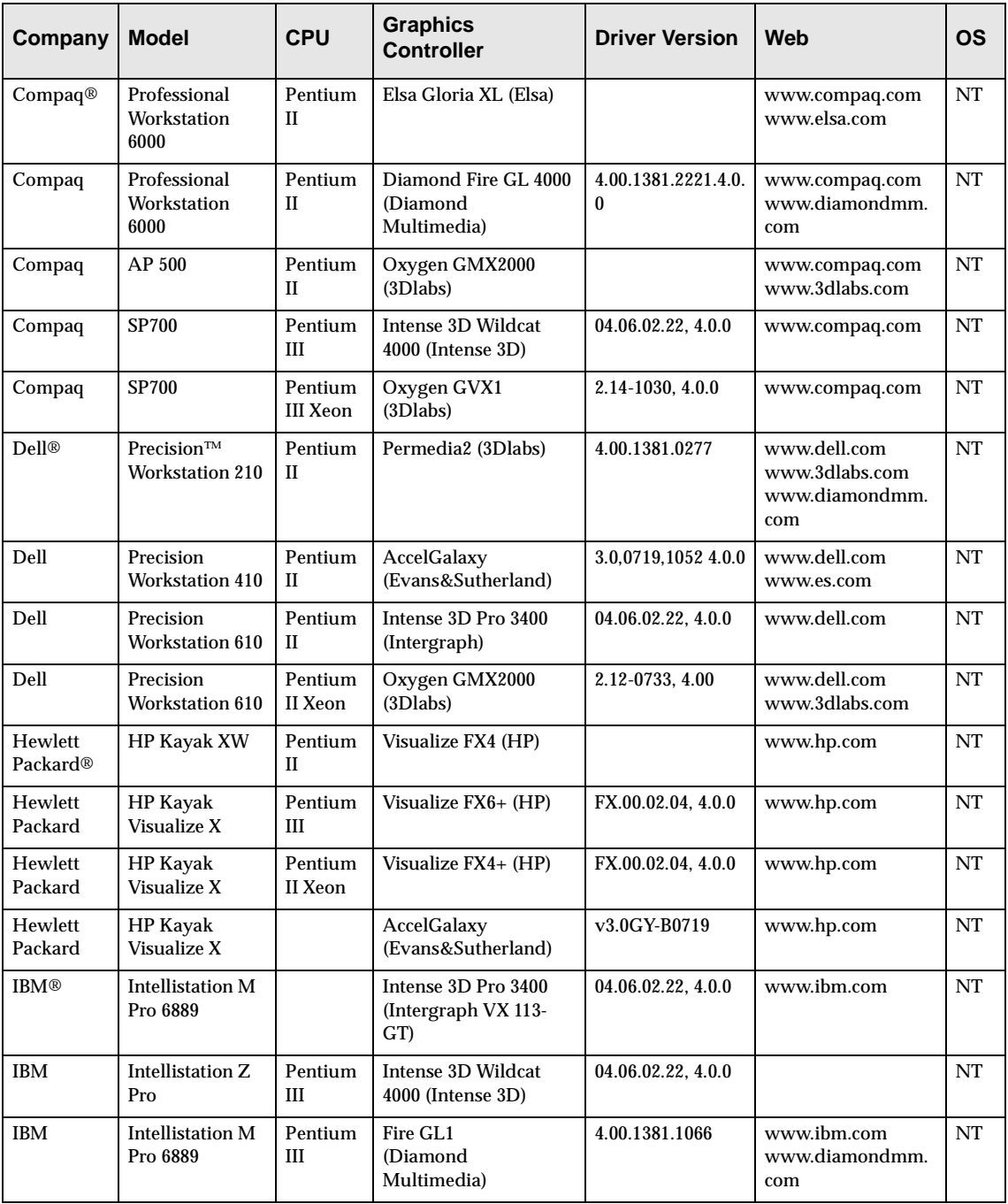

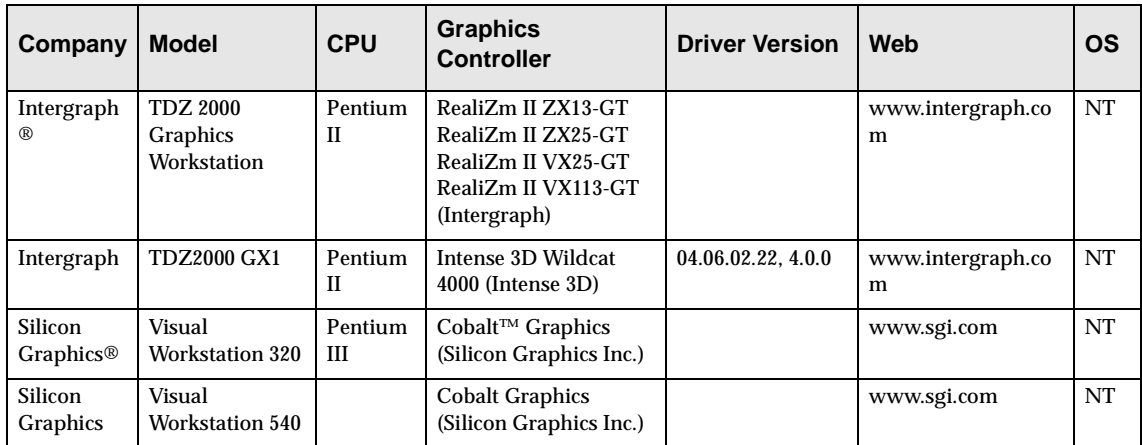

# <span id="page-10-0"></span>**Install**

#### **In this section**

[Starting the PortfolioWall CD navigator 7](#page-10-1) [Installing the PortfolioWall application 8](#page-11-0) [Installing the PortfolioWall Viewer 11](#page-14-0) [Installing the PortfolioWall Web Client 14](#page-17-0) [Installing the PortfolioWall sample data 21](#page-24-0) [Installing QuickTime 23](#page-26-0) [Installing the Shockwave Player 25](#page-28-0) [Installing the Sentinel dongle driver 26](#page-29-0) [Installing the Help Viewer 28](#page-31-0) [Modifying, repairing, or removing PortfolioWall 28](#page-31-1)

# <span id="page-10-2"></span><span id="page-10-1"></span>**Starting the PortfolioWall CD navigator**

<span id="page-10-3"></span>Before you can install PortfolioWall, you must start the PortfolioWall CD navigator. The navigator allows you to install the various PortfolioWall components and third party applications required for using PortfolioWall.

#### **To start the PortfolioWall CD navigator**

- **1** Make sure you are logged on with Administrator privileges.
- **2** Close all open applications.
- **3** Insert the PortfolioWall CD into your CD-ROM drive. The PortfolioWall CD navigator automatically starts.

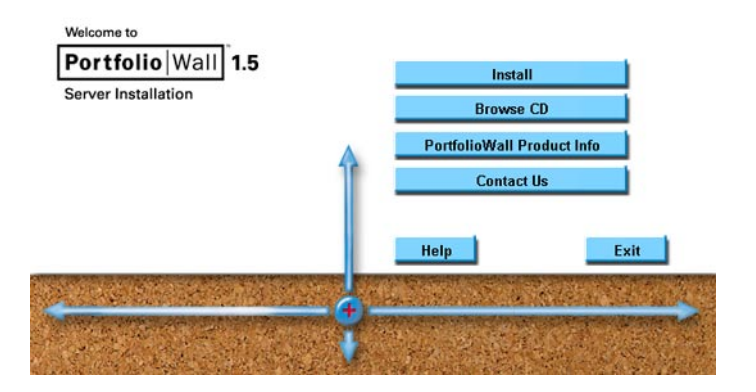

If the navigator does not automatically start, browse the top level of the CD and double-click the file Launch.exe.

**4** Click Install to display the installation page.

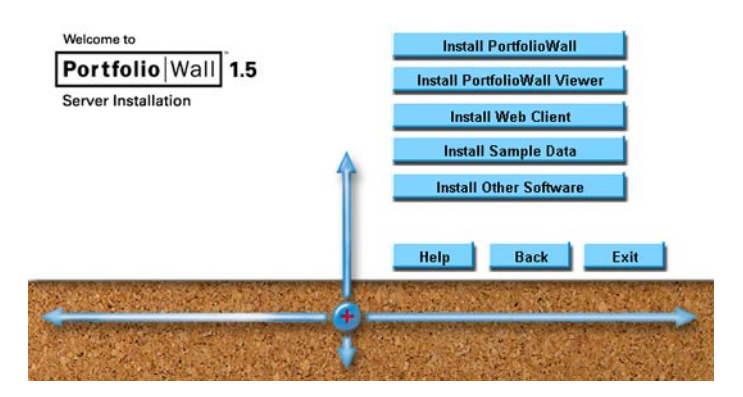

- **5** To continue installing the PortfolioWall application, go to:
	- **[Installing the PortfolioWall application](#page-11-0)** on page 8

To install another PortfolioWall component, go to any of the following sections:

- ◆ *[Installing the PortfolioWall Viewer](#page-14-0)* on page 11
- ◆ *[Installing the PortfolioWall Web Client](#page-17-0)* on page 14
- [Installing the PortfolioWall sample data](#page-24-0) on page 21
- **[Installing QuickTime](#page-26-0)** on page 23
- **[Installing the Shockwave Player](#page-28-0) on page 25**
- [Installing the Sentinel dongle driver](#page-29-0) on page 26
- **[Installing the Help Viewer](#page-31-0) on page 28.**

## <span id="page-11-1"></span><span id="page-11-0"></span>**Installing the PortfolioWall application**

<span id="page-11-2"></span>The PortfolioWall application is the main component of PortfolioWall. It allows you to view and modify PortfolioWall projects on a computer running Windows NT or Windows 2000 Professional.

**Note** If you plan to install the PortfolioWall web client, you must install the PortfolioWall application on the server computer before installing the Apache Web Server [\(page 14](#page-17-3)).

**Note** If you do not have the full installation of QuickTime 5 or higher already installed on your system, it will be installed with the PortfolioWall application.

> <span id="page-12-1"></span><span id="page-12-0"></span>If you plan to install the PortfolioWall web client [\(page 14](#page-17-0)), you should install Netscape Navigator [\(page 19](#page-22-1)) *before* installing the PortfolioWall application. That way, the QuickTime plug-in for Netscape Navigator will also be installed when you install the PortfolioWall application.

If you install the PortfolioWall application before installing Netscape Navigator, the QuickTime plug-in for Netscape Navigator will *not* be installed.

### **To install the PortfolioWall application**

- **1** Start the PortfolioWall CD navigator (see *[Starting the](#page-10-1)  [PortfolioWall CD navigator](#page-10-1)* on page 7).
- **2** Click Install PortfolioWall to start the InstallShield Wizard.

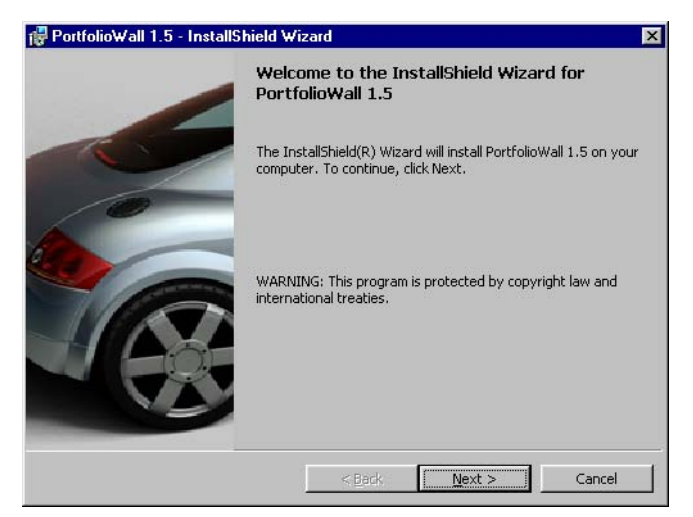

- **Note** If the PortfolioWall 1.5 application is already installed on your system, the Program Maintenance page appears. See *[Modifying, repairing, or removing](#page-31-1)  [PortfolioWall](#page-31-1)* on page 28.
- **3** Click Next to display the destination folder to install the PortfolioWall files.

Do any of the following:

- To use the default location, click Next.
- ◆ To choose a different location, click Change to display the Change Current Destination Folder page.

Choose a location and click OK. Then click Next.

The Setup Type page appears.

- **4** Choose a setup type:
	- Complete installs all program features and requires the most disk space. We recommend choosing a Complete install.
	- ◆ Custom allows you to choose which program features to install and where to install them. Only advanced users should choose a Custom install.

Then click Next.

If you choose a Custom install, the Custom Setup page appears.

Use this page to select which features to install and where to install them. Then click Next.

If you choose a Complete install, the Ready to Install the Program page appears.

**5** Click Install to install the PortfolioWall application.

A status bar indicates the progress of the installation.

**Note** If you do not have the full installation of QuickTime 5 or higher already installed on your system, the QuickTime Install page appears.

> <span id="page-13-0"></span>To install QuickTime now, choose Launch the QuickTime installer now, click Next, and follow the instructions that appear. For more information see *[Installing QuickTime](#page-26-0)* [on page 23.](#page-26-0)

To install QuickTime later, choose Don't install QuickTime now and click Next. For instructions on installing QuickTime, see *[Installing QuickTime](#page-26-0)* on [page 23.](#page-26-0)

**Note** If you do not have the HTML Help viewer already installed on your system, the HTML Help Viewer Install page appears.

> <span id="page-14-3"></span>To install the HTML Help viewer now, choose Launch the HTML Help Viewer installer now, click Next, and follow the instructions that appear. For more information see *[Installing the Help Viewer](#page-31-0)* on page 28.

> To install HTML Help viewer later, choose Don't install HTML Help Viewer now and click Next. For instructions on installing the HTML Help viewer, see *[Installing the](#page-31-0)  [Help Viewer](#page-31-0)* on page 28.

When the PortfolioWall application is installed, the InstallShield Wizard Completed page appears.

- **6** Click Finish to return to the PortfolioWall CD navigator.
- **7** To continue installing another PortfolioWall component, see:
	- **[Installing the PortfolioWall Viewer](#page-14-0) on page 11**
	- [Installing the PortfolioWall Web Client](#page-17-0) on page 14
	- *[Installing the PortfolioWall sample data](#page-24-0)* on page 21
	- ◆ *[Installing QuickTime](#page-26-0)* on page 23
	- ◆ *[Installing the Shockwave Player](#page-28-0)* on page 25
	- *[Installing the Sentinel dongle driver](#page-29-0)* on page 26
	- **[Installing the Help Viewer](#page-31-0) on page 28.**

To exit the PortfolioWall CD navigator, click Exit.

# <span id="page-14-1"></span><span id="page-14-0"></span>**Installing the PortfolioWall Viewer**

<span id="page-14-2"></span>The PortfolioWall Viewer is a separate application that allows you to interactively view 3D models in various formats. You must install the PortfolioWall Viewer if you want to use PortfolioWall to view 3D models.

#### **To install the PortfolioWall Viewer**

- **1** Start the PortfolioWall CD navigator (see *[Starting the](#page-10-1)  [PortfolioWall CD navigator](#page-10-1)* on page 7).
- **2** Click Install PortfolioWall Viewer to start the InstallShield Wizard.

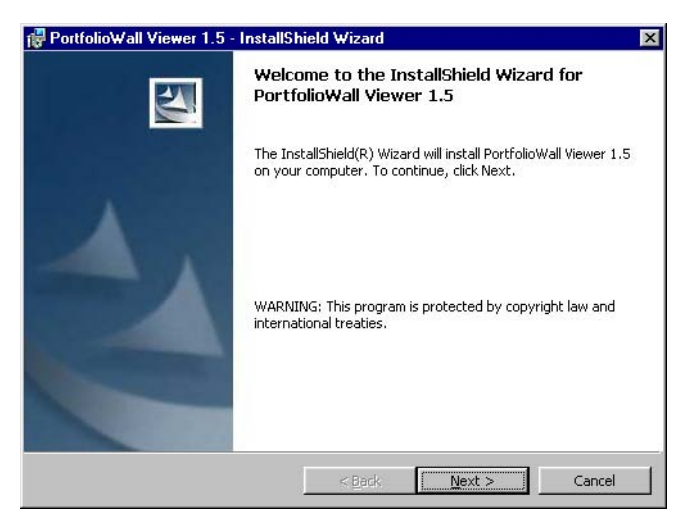

- **Note** If the PortfolioWall Viewer 1.5 is already installed on your system, the Program Maintenance page appears. See *[Modifying, repairing, or removing PortfolioWall](#page-31-1)* on [page 28.](#page-31-1)
- **3** Click Next to display the destination folder to install the PortfolioWall Viewer files.

Do any of the following:

- To use the default location, click Next.
- ◆ To choose a different location, click Change to display the Change Current Destination Folder page.

Choose a location and click OK. Then click Next.

The Override File Type Associations page appears.

- **4** Choose the file types that the PortfolioWall Viewer will handle from within PortfolioWall:
	- ma (Maya ASCII)
	- $\bullet$  mb (Maya binary)
	- wire (Alias wire file)
	- ◆ dxf (Data eXchange Format)
- iges (IGES)
- $\bullet$  igs (IGES).

Then click Next.

The Setup Type page appears.

- **5** Choose a setup type:
	- ◆ Complete installs all program features and requires the most disk space. We recommend choosing a Complete install.
	- ◆ Custom allows you to choose which program features to install and where to install them. Only advanced users should choose a Custom install.

Then click Next.

If you choose a Custom install, the Custom Setup page appears.

Use this page to select which features to install and where to install them. Then click Next.

If you choose a Complete install, the Ready to Install the Program page appears.

**6** Click Install to install the PortfolioWall Viewer.

A status bar indicates the progress of the installation.

When the PortfolioWall Viewer is installed, the InstallShield Wizard Completed page appears.

- **7** Click Finish to return to the PortfolioWall CD navigator.
- **8** To continue installing another PortfolioWall component, see:
	- ◆ *[Installing the PortfolioWall Web Client](#page-17-0)* on page 14
	- ◆ *[Installing the PortfolioWall sample data](#page-24-0)* on page 21
	- ◆ *[Installing QuickTime](#page-26-0)* on page 23
	- ◆ *[Installing the Shockwave Player](#page-28-0)* on page 25
	- [Installing the Sentinel dongle driver](#page-29-0) on page 26
	- *[Installing the Help Viewer](#page-31-0)* on page 28.

To exit the PortfolioWall CD navigator, click Exit.

# <span id="page-17-1"></span><span id="page-17-0"></span>**Installing the PortfolioWall Web Client**

<span id="page-17-5"></span>The PortfolioWall Web Client allows you to view and modify PortfolioWall projects from a computer using any operating system that Netscape Navigator can run on.

The PortfolioWall Web Client consists of the following components:

- Apache Web Server installed on a server computer running Windows NT or Windows 2000 Professional (see *[Installing the Apache web server](#page-17-3)* on page 14).
- The PortfolioWall client components (including the PortfolioWall Server) installed on the server computer running Windows NT or Windows 2000 Professional (see *[Installing the PortfolioWall client components](#page-20-1)* on page 17).
- Netscape Communicator 4.5 or higher installed on each client computer that you want to use to view or modify PortfolioWall projects from (see *[Installing Netscape](#page-22-1)  [Communicator](#page-22-1)* on page 19). The PortfolioWall web client is *not* compatible with Netscape Communicator 6.0.

## <span id="page-17-4"></span><span id="page-17-3"></span><span id="page-17-2"></span>**Installing the Apache web server**

For more information on the Apache web server, see the Apache web site at **http://httpd.apache.org**.

### **To install the Apache web server**

- **Note** You must install the PortfolioWall application (see *[Installing the PortfolioWall application](#page-11-0)* on page 8) on the server computer before installing the Apache web server.
- **1** Start the PortfolioWall CD navigator (see *[Starting the](#page-10-1)  [PortfolioWall CD navigator](#page-10-1)* on page 7).
- **2** Click Install Web Client to display the web client installation page.

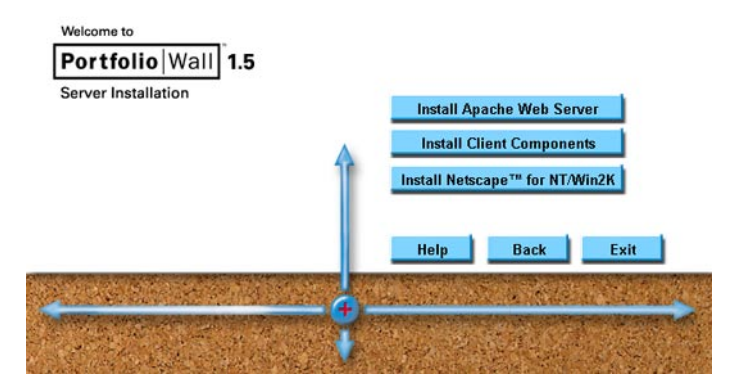

**3** Click Install Apache Web Server to start the InstallShield Wizard.

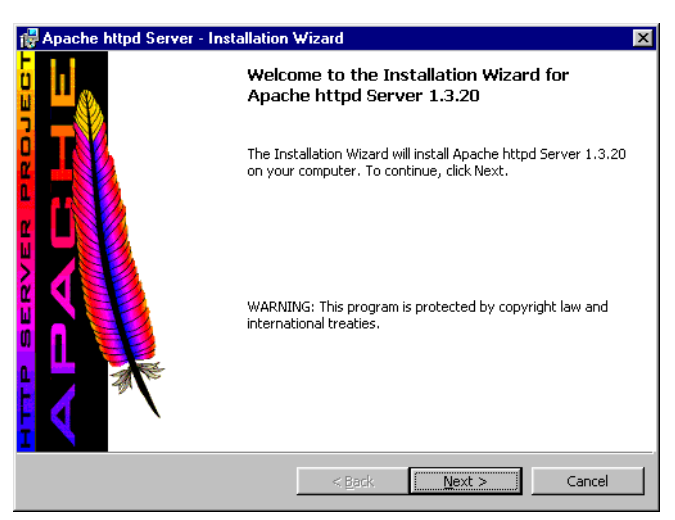

- **4** Click Next to display the License Agreement.
- **Note** If the Apache web server 1.3.20 is already installed on your system, the Program Maintenance page appears. See *[Modifying, repairing, or removing PortfolioWall](#page-31-1)* on [page 28.](#page-31-1)
- **5** Read the license agreement, then click I accept the terms in the license agreement.
- **6** Click Next to display information about the Apache web server.
- **7** Read this information, then click Next to display the Server Information page.
- <span id="page-19-0"></span>**8** Enter your server's Network Domain, Server Name, and Administrator's Email Address.
- **9** Choose to install Apache httpd Server programs and shortcuts to:
	- ◆ Run as a service for All Users. (We recommend using this setting, unless you only want to run the server occassionally.)
	- ◆ Run when started manually, only for me.
- **10** Click Next to display the Setup Type page.
- **11** Choose a setup type:
	- ◆ Complete installs all program features and requires the most disk space. We recommend choosing a Complete install.
	- Custom allows you to choose which program features to install and where to install them. Only advanced users should choose a Custom install.

Then click Next.

If you choose a Custom install, the Custom Setup page appears.

Use this page to select which features to install and where to install them. Then click Next.

If you choose a Complete install, the Destination Folder page appears.

- **12** Choose the destination folder to install the Apache web server files:
	- To use the default location, click Next.
	- ◆ To choose a different location, click Change to display the Change Current Destination Folder page.
- **Note** Make sure you install the Apache web server on a drive that has enough space to store all the images created when using the PortfolioWall web client.

Choose a location and click OK. Then click Next.

The Ready to Install the Program page appears.

**13** Click Install to install the Apache web server.

A status bar indicates the progress of the installation. When the Apache web server is installed, the Installation

Wizard Completed page appears.

- **14** Click Finish to return to the PortfolioWall CD navigator.
- **15** To continue installing another web client component, see:
	- [Installing the PortfolioWall client components](#page-20-1) on page 17
	- **[Installing Netscape Communicator](#page-22-1)** on page 19.

To continue installing another PortfolioWall component, see:

- ◆ *[Installing the PortfolioWall sample data](#page-24-0)* on page 21
- ◆ *[Installing QuickTime](#page-26-0)* on page 23
- ◆ *[Installing the Shockwave Player](#page-28-0)* on page 25
- ◆ *[Installing the Sentinel dongle driver](#page-29-0)* on page 26
- ◆ *[Installing the Help Viewer](#page-31-0)* on page 28.

<span id="page-20-2"></span>To exit the PortfolioWall CD navigator, click Exit.

## <span id="page-20-1"></span><span id="page-20-0"></span>**Installing the PortfolioWall client components**

## **To install the PortfolioWall client components**

- **Note** You must install the Apache web server before installing the PortfolioWall client components (see *[Installing the Apache web server](#page-17-3)* on page 14). If you have more than one web server installed on your system, the PortfolioWall client components will install in the first Apache configuration that it finds.
- **1** Start the PortfolioWall CD navigator (see *[Starting the](#page-10-1)  [PortfolioWall CD navigator](#page-10-1)* on page 7) and click Install Web Client to display the web client installation page.
- **2** Click Install Client Components to start the InstallShield Wizard.

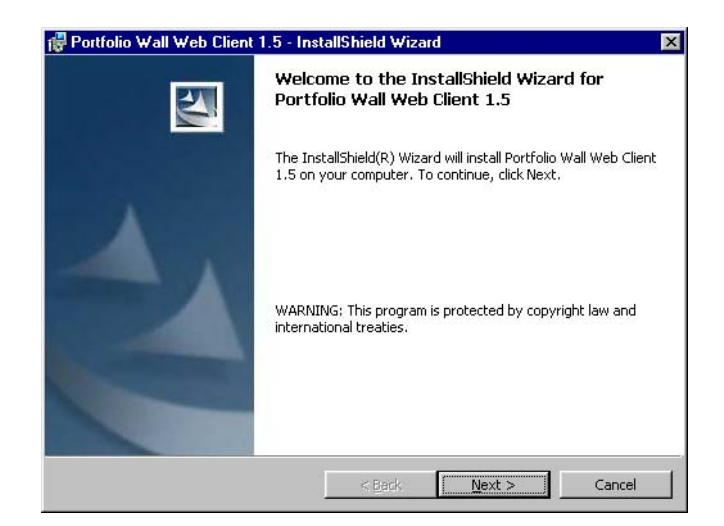

- **Note** If the PortfolioWall 1.5 client components are already installed on your system, the Program Maintenance page appears. See *[Modifying, repairing, or removing](#page-31-1)  [PortfolioWall](#page-31-1)* on page 28.
- **3** Click Next to display the Setup Type page.
- **4** Choose a setup type:
	- ◆ Complete installs all program features and requires the most disk space. We recommend choosing a Complete install.
	- ◆ Custom allows you to choose which program features to install and where to install them. Only advanced users should choose a Custom install.

Then click Next.

If you choose a Custom install, the Custom Setup page appears.

Use this page to select which features to install and where to install them. Then click Next.

If you choose a Complete install, the Ready to Install the Program page appears.

**5** Click Install to install the PortfolioWall client components.

A status bar indicates the progress of the installation.

When the PortfolioWall client components are installed, the InstallShield Wizard Completed page appears.

- **6** Click Finish to return to the PortfolioWall CD navigator.
- **7** To continue installing another web client component, see:
	- **[Installing Netscape Communicator](#page-22-1)** on page 19. To continue installing another PortfolioWall component, see:
	- [Installing the PortfolioWall sample data](#page-24-0) on page 21
	- *[Installing QuickTime](#page-26-0)* on page 23
	- ◆ *[Installing the Shockwave Player](#page-28-0)* on page 25
	- [Installing the Sentinel dongle driver](#page-29-0) on page 26
	- **[Installing the Help Viewer](#page-31-0) on page 28.**

<span id="page-22-2"></span>To exit the PortfolioWall CD navigator, click Exit.

## <span id="page-22-1"></span><span id="page-22-0"></span>**Installing Netscape Communicator**

Netscape Communicator is a suite of software that includes Netscape Navigator.

#### **To install Netscape Communicator on a Windows system**

- **1** Start the PortfolioWall CD navigator (see *[Starting the](#page-10-1)  [PortfolioWall CD navigator](#page-10-1)* on page 7) and click Install Web Client to display the web client installation page.
- **2** Click Install Netscape for NT/Win2K to start the InstallShield Wizard.

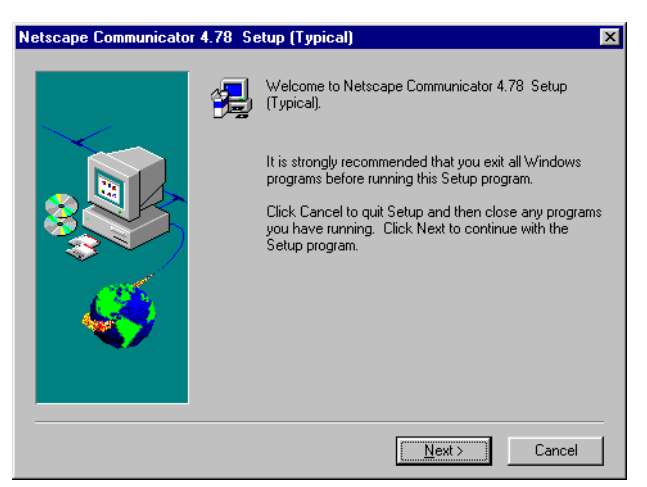

- **3** Click Next to display the Software License Agreement page.
- **4** Read the license agreement, then click Yes to accept the terms of the agreement and display the Setup Type window.
- **5** Choose a setup type:
	- Typical installs all program features and requires the most disk space. We recommend choosing a Typical install.
	- ◆ Custom allows you to choose which program features to install and where to install them. Only advanced users should choose a Custom install.
- **6** Choose the destination directory to install the Netscape Communicator files:
	- To use the default location, click Next.
	- ◆ To choose a different location, click Browse, choose a directory, and click OK. Then click Next.

If you choose a Custom install, the Netscape Options page appears.

Use this page to select which features to install and where to install them. Then click Next.

If you choose a Typical install, the Netscape Desktop Preference Options page appears.

- **7** Choose any of the following options:
	- Make Netscape Communicator my default Internet browser.
	- ◆ Make Netscape Netcenter my home page.
	- Use Netscape Netcenter to search the Web.

Click Next to display the Select Program Folder page.

- **8** Use the default folder Netscape Communicator, or enter a different name for the program folder. Click Next to display the Start Copying Files page.
- **9** Click Install to install Netscape Communicator. A status bar indicates the progress of the installation.
- **10** When Netscape Communicator is installed, a prompt asks if you want to read the README file.

Click Yes to read the README file. Close the README window when you are finished reading it. Otherwise, click No.

- **11** The Setup is Complete window appears.
- **12** Click OK. The Netscape Communicator folder appears.
- **13** Close the Netscape Communicator folder to return to the PortfolioWall CD navigator.
- **14** To continue installing another PortfolioWall component, see:
	- ◆ *[Installing the PortfolioWall sample data](#page-24-0)* on page 21
	- ◆ *[Installing QuickTime](#page-26-0)* on page 23
	- ◆ *[Installing the Shockwave Player](#page-28-0)* on page 25
	- ◆ *[Installing the Sentinel dongle driver](#page-29-0)* on page 26
	- *[Installing the Help Viewer](#page-31-0)* on page 28.

To exit the PortfolioWall CD navigator, click Exit.

#### **To install Netscape Navigator on a non-Windows system**

- **1** Browse the Netscape folder on the PortfolioWall CD.
- **2** Locate the sub-folder for your operating system and run the installer in it.
- **3** If your operating system is not listed, go to Netscape's home page and download the version of Netscape Navigator for your operating system.

**http://home.netscape.com**

# <span id="page-24-1"></span><span id="page-24-0"></span>**Installing the PortfolioWall sample data**

<span id="page-24-2"></span>The PortfolioWall CD includes a PortfolioWall project containing sample data. You can use this sample data to:

- verify that PortfolioWall can read all necessary file formats
- set the pixel aspect ratio for your display
- learn how to use PortfolioWall.

To use the sample data, you must install it on your computer.

#### **To install the sample data**

- **1** Start the PortfolioWall CD navigator (see *[Starting the](#page-10-1)  [PortfolioWall CD navigator](#page-10-1)* on page 7).
- **2** Click Install Sample Data to start the InstallShield Wizard.

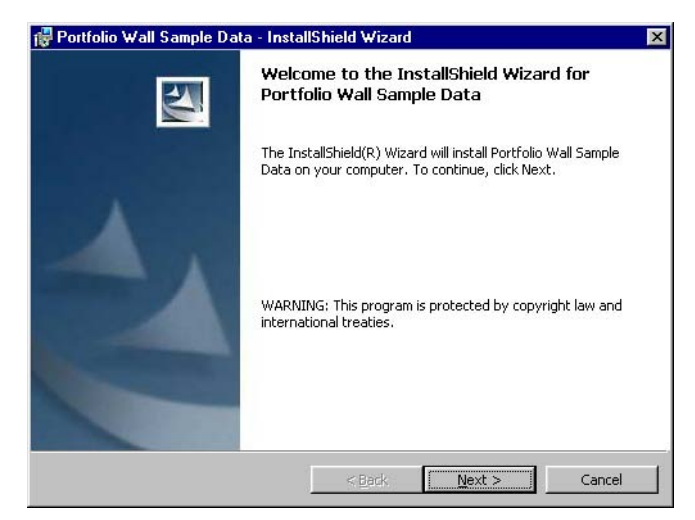

- **Note** If the PortfolioWall 1.5 sample data is already installed on your system, the Program Maintenance page appears. See *[Modifying, repairing, or removing](#page-31-1)  [PortfolioWall](#page-31-1)* on page 28.
- **3** Click Next to display the Setup Type page.
- **4** Choose a setup type:
	- ◆ Complete installs all sample data and requires the most disk space. We recommend choosing a Complete install.
	- ◆ Custom allows you to choose which sample data to install and where to install them. Only advanced users should choose a Custom install.

Then click Next.

If you choose a Custom install, the Custom Setup page appears.

Use this page to select which features to install and where to install them. Then click Next.

If you choose a Complete install, the Ready to Install the Program page appears.

- **5** Click Install to install the PortfolioWall sample data. A status bar indicates the progress of the installation. When the PortfolioWall sample data is installed, the InstallShield Wizard Completed page appears.
- **6** Click Finish to return to the PortfolioWall CD navigator.
- **7** To continue installing another PortfolioWall component, see:
	- *[Installing QuickTime](#page-26-0)* on page 23
	- ◆ *[Installing the Shockwave Player](#page-28-0)* on page 25
	- ◆ *[Installing the Sentinel dongle driver](#page-29-0)* on page 26
	- ◆ *[Installing the Help Viewer](#page-31-0)* on page 28.

To exit the PortfolioWall CD navigator, click Exit.

# <span id="page-26-1"></span><span id="page-26-0"></span>**Installing QuickTime**

<span id="page-26-2"></span>You must have a full installation of QuickTime 5 in order to view all supported file types in PortfolioWall.

If you do not have a full installation of QuickTime 5 when you install the PortfolioWall application (see *[Installing the](#page-11-0)  [PortfolioWall application](#page-11-0)* on page 8), a prompt will ask if you want to install it. If you do not install QuickTime when installing the PortfolioWall application, you must manually install QuickTime.

#### **To install QuickTime**

- **1** Start the PortfolioWall CD navigator (see *[Starting the](#page-10-1)  [PortfolioWall CD navigator](#page-10-1)* on page 7) and click Install Other Software to display the other software installation page.
- **2** Click Install QuickTime to start the QuickTime installer.

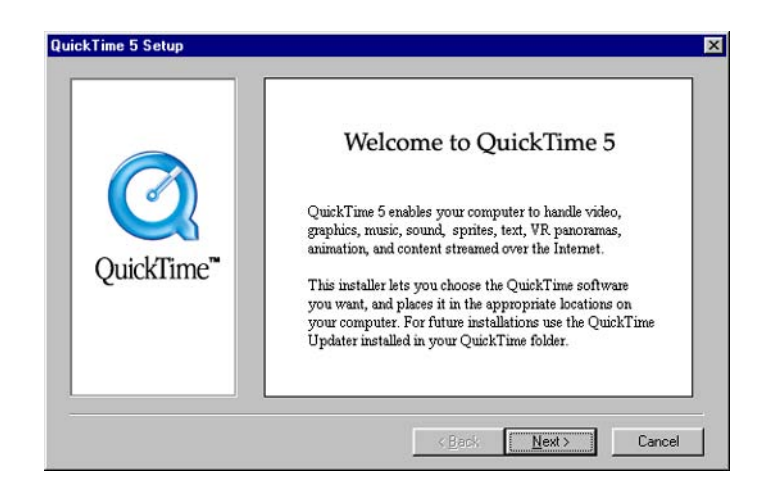

- **3** Click Next to display the Welcome page.
- **4** Click Next to display the Software License Agreement.
- **5** Read the license agreement and click Agree to accept it and display the Choose Destination Location page.
- **6** Choose the destination directory to install the QuickTime files:
	- To use the default location, click Next.
	- To choose a different location, click Browse, choose a directory, and click OK. Then click Next.

The Choose Installation Type page appears.

- **7** Choose Recommended and click Next to display the Select Program Folder page.
- **8** Use the default folder QuickTime, or enter a different name for the program folder.

Click Next to display the QuickTime Plugin Options page.

- **9** Choose to install the QuickTime plugin for:
	- ◆ Netscape Navigator or Communicator
	- Microsoft Internet Explorer

Then click Next to display the Enter Registration page.

**10** You do not need to enter any registration information. Click Next to open the QuickTime Settings window and the Introduction page.

The QuickTime folder appears.

- **11** Click Next to display the Browser Plug-in page.
- **12** Click Next to display the File Type Associations page.
- **13** Click Finish to install QuickTime.

A status bar indicates the progress of the installation.

- **14** When QuickTime is installed, the Finished page appears.
- **15** You can choose to read the README file and/or launch the QuickTime player.
- **16** Click Close and close the QuickTime folder to return to the PortfolioWall CD navigator.
- **17** To continue installing another PortfolioWall component, see:
	- ◆ *[Installing the Shockwave Player](#page-28-0)* on page 25
	- ◆ *[Installing the Sentinel dongle driver](#page-29-0)* on page 26
	- **[Installing the Help Viewer](#page-31-0) on page 28.**

To exit the PortfolioWall CD navigator, click Exit.

# <span id="page-28-1"></span><span id="page-28-0"></span>**Installing the Shockwave Player**

<span id="page-28-2"></span>You need to install the Shockwave 8.0 Player to see animated examples in the PortfolioWall online help.

### **To install the Shockwave Player**

- **1** Start the PortfolioWall CD navigator (see *[Starting the](#page-10-1)  [PortfolioWall CD navigator](#page-10-1)* on page 7) and click Install Other Software to display the other software installation page.
- **2** Click Install Shockwave Player to start the Shockwave installer.

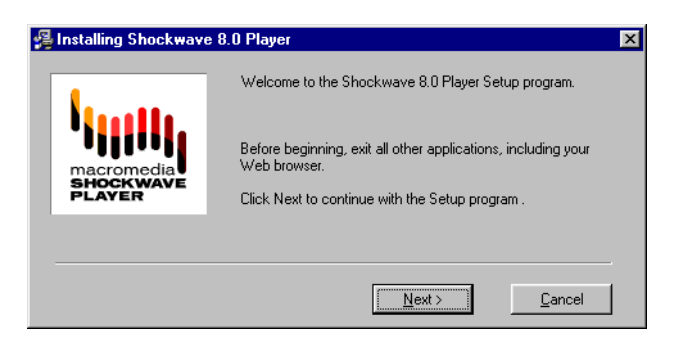

- **3** Click Next to display the browsers that the Shockwave Player will be installed into.
- **4** Click Install to install the Shockwave Player.

A status bar indicates the progress of the installation.

When the Shockwave Player is installed, the Shockwave installer displays Congratulations! You have successfully installed Shockwave Player.

- **5** Click Finish to return to the PortfolioWall CD navigator.
- **6** To continue installing another PortfolioWall component, see:
	- *[Installing the Sentinel dongle driver](#page-29-0)* on page 26
	- **[Installing the Help Viewer](#page-31-0) on page 28.**

To exit the PortfolioWall CD navigator, click Exit.

# <span id="page-29-1"></span><span id="page-29-0"></span>**Installing the Sentinel dongle driver**

<span id="page-29-2"></span>The Sentinel dongle driver is required if you are using a Sentinel dongle to license PortfolioWall (see *[License](#page-34-2)* on [page 31\)](#page-34-2). Most users do not use Sentinel dongles. If you are not using a Sentinel dongle, you do not need to install the Sentinel dongle driver.

#### **To install the Sentinel dongle driver**

- **1** Start the PortfolioWall CD navigator (see *[Starting the](#page-10-1)  [PortfolioWall CD navigator](#page-10-1)* on page 7) and click Install Other Software to display the other software installation page.
- **2** Click Install Sentinel Driver to start the InstallShield Wizard.

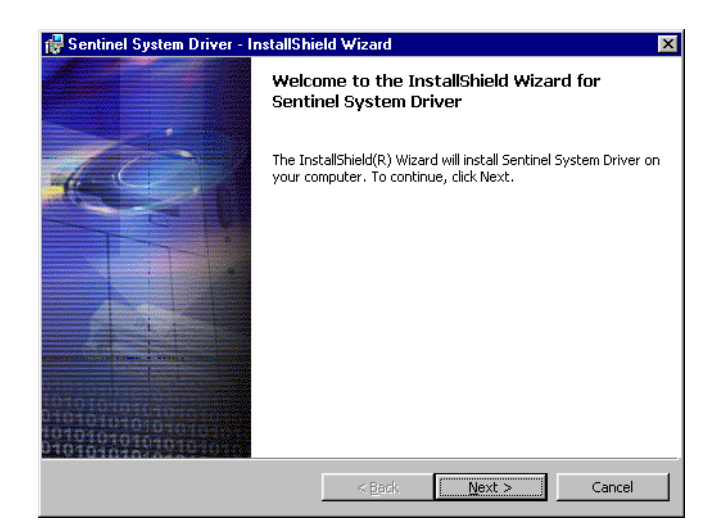

- **Note** If any version of the Sentinel System Driver is already installed on your system, the Confirm Upgrade page appears. To upgrade to the latest Sentinel driver, click Upgrade.
- **3** Click Next to display the License Agreement page.
- **4** Read the license agreement, then choose I accept the terms in the license agreement to accept it.
- **5** Click Next to display the Setup Type page.
- **6** Choose a setup type:
	- ◆ Complete installs all sample data and requires the most disk space. We recommend choosing a Complete install.
	- Custom allows you to choose which sample data to install and where to install them. Only advanced users should choose a Custom install.

Then click Next.

If you choose a Custom install, the Custom Setup page appears.

Use this page to select which features to install and where to install them. Then click Next.

If you choose a Complete install, the Ready to Install the Program page appears.

**7** Click Install to install the Sentinel driver.

A status bar indicates the progress of the installation.

When the Sentinel driver is installed, the InstallShield Wizard Completed page appears.

**8** Click Finish.

The Sentinel System Driver Installer Installation window appears, indicating that you must restart your system for the configuration changes to take place.

- **9** Click Yes to restart your system now. Click No if you plan to restart your system later.
- **10** To continue installing another PortfolioWall component, see:
	- ◆ *[Installing the Help Viewer](#page-31-0)* on page 28.
- <span id="page-31-3"></span>**11** To exit the PortfolioWall CD navigator, click Exit.

## <span id="page-31-2"></span><span id="page-31-0"></span>**Installing the Help Viewer**

You need to install the Help Viewer to see the PortfolioWall online help.

The Help Viewer is automatically installed when you install the PortfolioWall application (see *[Installing the PortfolioWall](#page-11-0)  application* [on page 8\)](#page-11-0), so you do not normally need to install it manually.

#### **To install the Help Viewer**

- **1** Browse the HtmlHelp folder on the PortfolioWall CD.
- <span id="page-31-4"></span>**2** Double-click the hhupd.exe file and follow the prompts.

# <span id="page-31-1"></span>**Modifying, repairing, or removing PortfolioWall**

If you have any of the following PortfolioWall components installed on your computer, you can modify, repair (reinstall), or remove them:

the PortfolioWall application

- the PortfolioWall Viewer
- the PortfolioWall Web Client
	- ◆ the Apache Web Server
	- ◆ the PortfolioWall web components
- the PortfolioWall sample data.

For example, if you have an older version of a component installed on your computer, you can remove it. Or if you installed PortfolioWall without a certain component, you can reinstall PortfolioWall including the missing component.

**Tip** Another method of modifying, repairing, or removing a PortfolioWall 1.5 component is to follow the installation instructions for the PortfolioWall component (see *[Starting the PortfolioWall CD navigator](#page-10-1)* [on page 7\)](#page-10-1) until the Program Maintenance window appears (see [step](#page-32-0) **6** below).

#### **To modify, repair, or remove a PortfolioWall component**

- **1** Choose Start > Settings > Control Panel to open the Windows Control Panel.
- **2** Double-click Add/Remove Programs to open the Add/Remove Programs Properties window.
- **3** Select the PortfolioWall component from the list of programs:
	- ◆ PortfolioWall 1.1 (an older version of the PortfolioWall application, if installed)
	- ◆ PortfolioWall 1.5 (the PortfolioWall application)
	- ◆ PortfolioWall Viewer 1.5
	- Apache httpd Server 1.3.20
	- ◆ PortfolioWall Web Client 1.5 (client components)
	- ◆ PortfolioWall Sample Data
- **4** Click Add/Remove to open the InstallShield Wizard for that component.
- **5** Click Next to display the Program Maintenance window.
- <span id="page-32-0"></span>**6** Do one of the following:

You cannot modify which features of the Apache web server are installed.

- ◆ To change which program features are installed, choose Modify, then click Next. Use the Custom Setup window to choose the components, then click Next, then Install, then Finish.
- ◆ To repair installation errors in the program (for example, missing or corrupt files, shortcuts, and registry entries) by reinstalling all components currently installed, choose Repair, then click Next, then Install, then Finish.
- ◆ To remove the program from your computer, choose Remove, then click Next, then Remove, then Finish.
- **7** You may be prompted to restart your computer. If so, we recommend that you restart your computer at the prompt.

If you do not restart your computer at the prompt (for example, if you have other programs running that you want to close before restarting), you must restart your computer later.

# <span id="page-34-2"></span><span id="page-34-0"></span>**License**

#### <span id="page-34-3"></span>**In this section**

[Introduction 31](#page-34-1) [Obtaining a license 32](#page-35-0) [Preparing the computer for licensing 33](#page-36-0) [Installing a license 33](#page-36-1) [Setting up a license server 36](#page-39-0)

# <span id="page-34-1"></span>**Introduction**

After you have installed PortfolioWall, you must obtain and install a license that allows you to run it. A license is a text string that appears something like the following:

FEATURE PWall sgiawd 1.500 permanent uncounted \ 3D5F9421C12B HOSTID=00c04f8ef647

For more information on what each part of the license means, see *[Understanding licenses](#page-52-2)* on page 49.

There are two methods of licensing PortfolioWall: local licensing and server licensing.

## <span id="page-34-4"></span>**Local licensing**

In a local licensing situation, you install the PortfolioWall software and license on a single computer. This computer must have an Ethernet ID or hard disk ID.

A single user on this computer can then run PortfolioWall.

This type of license is called a *node-locked license* because it allows you to run software on a single specific computer.

If you want to run PortfolioWall on many computers using local licensing, you must install the PortfolioWall software and a unique license on each computer.

## <span id="page-35-1"></span>**Server licensing**

In a server licensing situation, you install the PortfolioWall software on several client computers and install the licenses and license server software on a license server computer. The license server computer must have an Ethernet ID.

Any computer that has the PortfolioWall software installed on it and that can access the license server computer by network, can run the PortfolioWall software, provided there are enough licenses installed on the license server computer.

For example, if the license server computer has five licenses installed on it, then any five client computers can run the PortfolioWall software at a given time.

<span id="page-35-2"></span>These types of license are called a *floating licenses* because they allow you to run software on any computer.

# <span id="page-35-0"></span>**Obtaining a license**

Contact your Alias Wavefront Consulting Services representative and request a license.

- If you want to use local licensing, request a node-locked license and provide the Ethernet ID or hard disk ID for each computer that you want to run PortfolioWall on.
- If you want to use server licensing, request a certain number of floating licenses (based on the number of computers you want to be able to run PortfolioWall on at once) and provide the Ethernet ID for the computer that you will be using as a license server.

To determine your Ethernet ID or hard disk ID, see *[Verifying](#page-57-0)  [your computer's host ID](#page-57-0)* on page 54.)

Alias Wavefront will then send you the license(s) by email, fax, or postal mail.

# <span id="page-36-0"></span>**Preparing the computer for licensing**

<span id="page-36-3"></span>Before you can install a license, you must make sure the computer has a FLEXlm directory.

- If you are using local licensing, you must prepare each computer that you plan to run PortfolioWall on.
- If you are using server licensing, you must prepare the license server computer.

#### **To prepare the computer for licensing**

- **1** Double-click the My Computer icon on your desktop to open the My Computer window.
- **2** Double-click the (C:) drive icon to open the C:\ window.
- **3** Make sure there is a directory named FLEXlm.

If there is not, choose File > New > Folder, type  $FLEXlm$  (the fifth letter is a lower case L, not a number 1) and press Enter to create a FLEXlm directory.

- **4** Double-click the FLEXlm directory to open it.
- **5** Choose View > Options to open the Options window.
- **Note** The following instructions may vary based on the version of your FLEXlm interface.
- **6** Click the View tab.
- **7** Turn on Show all files.
- **8** Turn off Hide file extensions for known file types.
- <span id="page-36-4"></span>**9** Click OK.

## <span id="page-36-2"></span><span id="page-36-1"></span>**Installing a license**

After you have prepared the computer for licensing, you can install the license on it.

- If you are using local licensing, you must install a unique node-locked license on each computer that you plan to run PortfolioWall on.
- If you are using server licensing, you must install the floating license on the license server computer.

### **To install a license**

- <span id="page-37-0"></span>**1** Do one of the following:
	- If you received your license by email, and can access the email on the computer you want to install the license on, open the email.
	- ◆ If you received your license by email, and cannot access the email on the computer you want to install the license on, save the email as a text file named license.txt. Then transfer the file to the C:\Temp directory on the computer you want to install the license on.
	- ◆ If you received your license by fax or postal mail, carefully type the license into a text editor (for example, Notepad) and save it as a text file named: C:\Temp\license.txt

on the computer you want to install the license on. Use uppercase and lowercase letters exactly as they appear; the license won't work if you make a typing error.

- **Note** If the license originates in an email or other file from a UNIX computer, make sure you transfer it to your Windows computer in ASCII mode, *not* binary mode. Binary mode will add control characters to the license, making it unusable.
- **Note** When working with licenses, use a text editor (for example, Notepad), *not* a word processor (for example, Microsoft Word) that might add formatting information to the text string making it unusable. If you must use a word processor, save the license as a text file.
- <span id="page-37-1"></span>**2** Do one of the following to start the A|W License Installer:
	- ◆ Choose Start > Programs > AliasWavefront > Common Utilities > installKey.
- ◆ Run C:\Program Files\Common Files\ AliasWavefront Shared\Licensing\bin\InstallKey.exe (where C: is the drive that you installed PortfolioWall on).
- **3** Do one of the following:
	- Carefully type the license below Cut and paste OR type Product License(s) here. Use uppercase and lowercase letters exactly as they appear; the license won't work if you make a typing error.
	- ◆ Cut the license from the email and paste it below Cut and paste OR type Product License(s) here.
	- ◆ Type the path to the license.txt file you created in [step](#page-37-0) **1** below OR, enter the path and filename here, or click the Browse button and use the file browser to select the license.txt file.

By default the license will be installed in:

- C:\Flexlm\aw.dat for node-locked licenses
- $C:\F$ exlm\aw\_servername.dat (where servername is the name of the license server computer) for floating licenses.

If your organization cannot use the default filename and location for the license, click the Advanced button and specify another path and filename for the license.

- **4** Click Install to install the license.
- **Note** If you have an older license installed on your computer, the license installer will convert it to comments in the new license file.
- **5** To confirm that the license was installed correctly, open the license file (that is, aw.dat or aw\_servername.dat) in a text editor (for example, Notepad) and make sure it looks identical to the license that you received from Alias Wavefront.
- **Note** If you need to relocate a license that uses an Ethernet ID, contact your Alias Wavefront Consulting Services representative.

# <span id="page-39-0"></span>**Setting up a license server**

If you are using server licensing, then you must set up the license server computer and client computers.

## **Setting up the license server computer**

#### <span id="page-39-2"></span>**To set up the license server computer**

- **1** Make sure TCP/IP is enabled on the license server computer (choose Start > Settings > Control Panel > Network > Protocols to check).
- **2** Use My Computer or Windows Explorer to open the Com\bin directory. By default, the directory is at *C*:\Aw\Com\bin (where *C*: is the drive where PortfolioWall is installed).
- **3** Double-click **lmtools.exe** to start the LMTOOLS utility.
- **4** Click Configuration using Services. Your license server should be listed in the box below.
- **Note** If you didn't install the license file in the default location, you must specify where it is. Click the Configure Services tab, enter the license path beside Path to the license file, then click Save Service.
- **5** Click the Configure Services tab.
- **6** Turn on Use Services and Start Server at Power Up.
- **7** Click Save Service.

Do not close the LMTOOLS window. See *[Stopping and](#page-39-1)  [starting the license server](#page-39-1)* on page 36.

### <span id="page-39-3"></span><span id="page-39-1"></span>**Stopping and starting the license server**

Stopping and starting the license server prevents license server errors.

**Note** You must start (or re-read) the license server each time you install a new license or change an existing license in order for the change to take effect.

#### **To stop and start the license server**

- **Note** To start LMTOOLS, see *[To set up the license server](#page-39-2)  computer* [on page 36](#page-39-2).
- **1** In the LMTOOLS window click the Stop/Start/Reread tab.
- **2** Do one of the following:
	- If the license server is already running click ReRead License File to restart the license server daemons.
	- ◆ If the license server isn't already running, click Start Server to start the license server.
- **3** Click the Server Status tab.
- **4** Click Perform Status Enquiry to confirm that the license server is running.

If the license server is running, the following should appear in the LMTOOLS window:

servername: license server UP (MASTER)

where servername is the name of the license server computer.

**5** Close the LMTOOLS window.

## **Setting up the client computers**

You must set up each client computer to indicate where it can find the license file on the license server computer.

#### **To set up a client computer**

- **1** Make sure TCP/IP is enabled on the client computer (choose Start > Settings > Control Panel > Network > Protocols to check).
- **2** Choose Start > Run to open the Run window.
- **3** In the Open field type the following: notepad C:\FLEXlm\aw\_servername.dat where C: is the drive that you have installed PortfolioWall on and servername is the name of the license server computer.

Click OK to open the license file in Notepad.

If you are prompted to create the file, choose Yes.

- **Note** This file is only a pointer to the actual license file which is on the server computer.
- **4** Make sure the following lines exist in the file (in the following order):

SERVER servername hostid 7111 USE\_SERVER

where servername is the name of the server computer and hostid is the hostid (that is, Ethernet ID) of the server computer.

If necessary, type the lines in the file. Make sure there is a carriage return after the second line.

**5** Save the file and close Notepad.

# <span id="page-42-2"></span><span id="page-42-0"></span>**Set up**

#### **In this section**

[Starting, testing, and setting up the PortfolioWall application 39](#page-42-1) [Setting up and using the PortfolioWall Web Client 42](#page-45-0)

# <span id="page-42-1"></span>**Starting, testing, and setting up the PortfolioWall application**

After you have installed the PortfolioWall application, you should start it to make sure it installed correctly, and set it up for your display device.

## <span id="page-42-4"></span><span id="page-42-3"></span>**Starting and testing the PortfolioWall application**

**Note** PortfolioWall requires a root folder to act as an asset repository (see the online help for more information). You can use any folder as a root folder (for example, the sample data folder), or you can create one using PortfolioWall. In order to test PortfolioWall, you must install the sample data (see *[Installing the PortfolioWall](#page-24-1)  sample data* [on page 21\)](#page-24-1).

#### **To start and test the PortfolioWall application**

**1** Choose Start > Programs > AliasWavefront > PortfolioWall 1.5 > PortfolioWall 1.5.

The PortfolioWall startup screen appears.

- **Note** If you receive an error message that indicates a licensing problem, see *[Troubleshooting licensing](#page-53-0)  problems* [on page 50](#page-53-0).
- **Note** If the startup screen does not appear, and PortfolioWall automatically opens a project, click the Open Project button or choose File > Open Project and skip to [step](#page-43-0) **3** below.

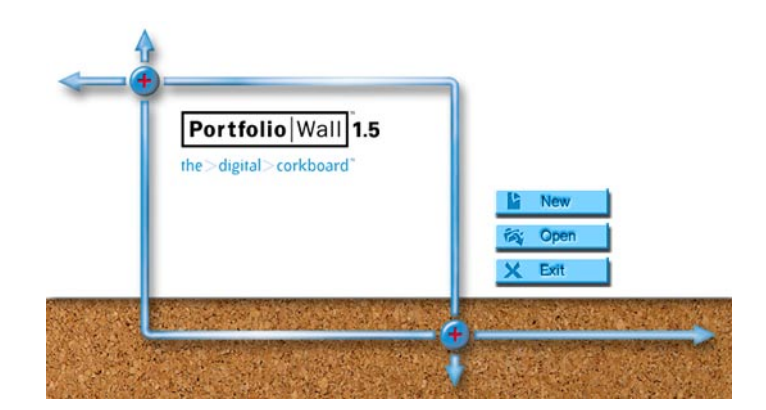

- **2** Click New to create a new project.
- <span id="page-43-0"></span>**3** Click Browse, then navigate to the PortfolioWall Sample Data folder, for example: C:\Program Files\AliasWavefront\PortfolioWall Sample Data
- **4** Click OK.

<span id="page-43-3"></span>A prompt asks if you would like to share the project.

**5** Click No.

PortfolioWall starts and displays thumbnails of the sample data.

**6** Click the FileFormats tab to display its thumbnails.

<span id="page-43-2"></span>These images are saved in a variety of formats. Make sure each thumbnail is an image. If any of the thumbnails appear as one of the default thumbnails (see below), contact your Consulting Services representative.

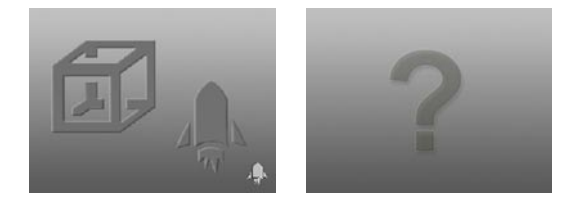

## <span id="page-43-1"></span>**Configuring PortfolioWall for real-world scale**

Before you can view images at real-world scale, you must first determine your display's dimensions in pixels and in a realworld unit of measurement and enter these values in PortfolioWall.

#### <span id="page-44-0"></span>**To determine your display's dimensions in pixels**

- **1** From your Windows desktop choose Start > Settings > Control Panel to open the Control Panel window.
- **2** Double-click Display to open the Display Properties window.
- **3** Click the Settings tab.
- **4** Under Desktop Area, find the pixel dimensions (for example, 1280 by 1024 pixels). The first value listed is the number of horizontal pixels; the second value listed is the number of vertical pixels.

### <span id="page-44-1"></span>**To determine your display's dimensions in a real-world unit of measurement**

Use a ruler or measuring tape to measure the horizontal and vertical dimensions of the display area in millimeters, centimeters, meters, inches, feet, or yards.

Approximate values for certain display sizes are as follows:

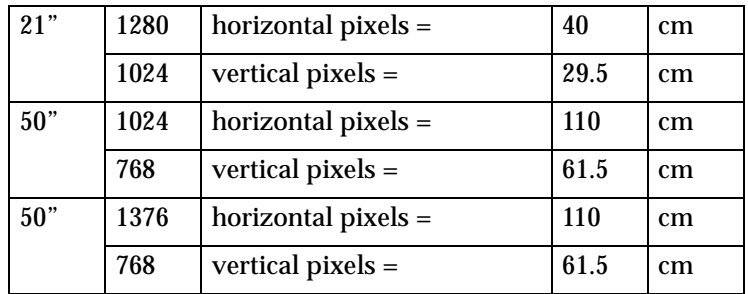

### **To enter your display's dimensions (in pixels and in a realworld unit of measurement) in PortfolioWall**

- **1** Choose Edit > Preferences to open the Preferences window.
- **2** Click the General tab.
- **3** Choose Set the pixel dimensions to correct distorted images and enable real world scale display.
- **4** To the left of horizontal pixels = and vertical pixels =, enter the horizontal and vertical dimensions of your display in pixels (see *[To determine your display's dimensions in pixels](#page-44-0)* on [page 41\)](#page-44-0).
- **5** To the right of horizontal pixels = and vertical pixels =, enter the horizontal and vertical dimensions of your display in a real-world unit of measurement and select the unit of measurement (see *[To determine your display's dimensions in a](#page-44-1)  [real-world unit of measurement](#page-44-1)* on page 41).
- **6** Click Apply.
- **7** Click OK.

## **Using PortfolioWall**

For more information on using PortfolioWall, click the sample data Movies tab and view the instructional movies, or click the Help Topics button

 $|2|$ 

or choose Help > Help Topics and read the PortfolioWall online help.

# <span id="page-45-3"></span><span id="page-45-0"></span>**Setting up and using the PortfolioWall Web Client**

In order to use the PortfolioWall Web Client to view and modify PortfolioWall projects [\(page 46\)](#page-49-0), you must set up the server computer ([page 42](#page-45-1)) and set up each client computer [\(page 45](#page-48-0)).

## <span id="page-45-2"></span><span id="page-45-1"></span>**Setting up the server computer**

The server computer is the computer that you have installed the Apache Web Server ([page 14\)](#page-17-2) and PortfolioWall client components ([page 17\)](#page-20-0) on.

#### **To set up the server computer**

- **1** Make sure you are logged on with Administrator privileges.
- **2** Choose Start > Programs > Apache httpd Server > Configure Apache Server > Edit the apache httpd.conf Configuration File to open the httpd.conf file in Notepad.
- **3** Remove the # from the beginning of the following two lines:

```
#LoadModule expires module modules/
mod_expires.so
#LoadModule headers module modules/
mod_headers.so
```
#### **4** Search for the following lines:

```
# UserDir: The name of the directory which is 
appended onto a user's home
# directory if a ~user request is received.
```
#### and immediately above them add the following lines:

```
<Directory "C:/Program Files/Apache
Group/Apache/htdocs/PortfolioWall/pwMedia">
     <FilesMatch "\.jpg$">
         Header append Pragma "no-cache"
         ExpiresActive on
         ExpiresDefault A0
     </FilesMatch>
</Directory>
```
- **Note** C: is the default drive for installing the Apache web server [\(page 14](#page-17-2)). If you installed the Apache web server on another drive, you must enter the correct drive and path instead of the one listed above.
- **5** Change the following line: UseCanonicalName On to:

UseCanonicalName Off

- **6** Choose File > Save to save the httpd.conf file.
- **7** Close Notepad.
- **8** Choose Start > Settings > Control Panel to open the Control Panel.
- **9** Double-click Services to open the Services window.
- **10** Under Service click Apache to select it. The Status of Apache should read Started indicating that it is running.
- **11** Click Stop to stop the Apache Web Server.
- **12** A prompt asks Are you sure you want to stop the Apache service? Click Yes.
- **13** Click Startup to open the Service window.
- **14** Make sure Startup Type is Automatic.
- **15** Under Log On As select This Account and enter your system administrator domain and account ID beside This Account. domain\account
- **16** Enter your login password beside Password and Confirm Password.
- **17** Click OK.
- <span id="page-47-0"></span>**18** Click Start to start the Apache Web Server.
- **Note** If the Apache Web Server does not start, see *[Troubleshooting the server computer](#page-48-1)* on page 45.
- **19** Click Close to close the Services window.
- **20** Close the Control Panel.
- **21** Double-click the PortfolioWall 1.5 Server icon on your desktop, or choose Start > Programs > AliasWavefront > PortfolioWall 1.5 > PortfolioWall 1.5 Server, to start the PortfolioWall Server.
- **22** Make sure TCP/IP is enabled on the server computer (choose Start > Settings > Control Panel > Network > Protocols to check).

For information on additional settings for the Apache Web Server, see *[Optional settings for the Apache Web Server](#page-61-1)* on [page 58.](#page-61-1)

## <span id="page-48-1"></span>**Troubleshooting the server computer**

If the Apache Web Server does not start (see [step](#page-47-0) **18** above), you may need to specify the server host name (see below). Otherwise, see **www.apache.org/docs** for more troubleshooting information.

#### **To specify the server host name**

- **1** Choose Start > Programs > Command Prompt to open a Command Prompt window.
- **2** Type nslookup localhost and press Enter to display the server host name.
- **3** Choose Start > Programs > Apache httpd Server > Configure Apache Server > Edit the apache httpd.conf Configuration File to open the httpd.conf file in Notepad.
- **4** Search for ServerName and replace new.host.name with your server host name.
- **5** Choose File > Save to save the httpd.conf file.
- **6** Close Notepad.
- **7** Close the Command Prompt window.

## <span id="page-48-2"></span><span id="page-48-0"></span>**Setting up the client computers**

A client computer can be any computer that you have installed Netscape Communicator (or Netscape Navigator) 4.5 (or higher) on ([page 19\)](#page-22-0) and that has access to the server computer.

#### **To set up the client computers**

- **1** Start Netscape Communicator or Netscape Navigator.
- **2** Choose Edit > Preferences to open the Preferences window.
- **3** Under Category click Advanced.
- **4** Make sure Enable Javascript is turned on.
- **5** Under Category click the + beside Advanced to expand its sub-categories.
- **6** Click Cache to select it.
- **7** We recommend setting Memory Cache to 10000K to optimize the performance of the PortfolioWall Web Client.
- **8** Click Clear Memory Cache and Clear Disk Cache.
- **9** Under Category click the + beside Navigator to expand its sub-categories.
- **10** Click Applications to select it.
- **11** Make sure all of the file types and extensions you plan to view are set up with an associated application in Netscape. Otherwise some file types may not display properly in Netscape. For assistance associating file types and applications in Netscape, contact your Consulting Services representative.
- **12** Click OK to close the Preferences window.

## <span id="page-49-1"></span><span id="page-49-0"></span>**Using the PortfolioWall Web Client**

#### **To use the PortfolioWall Web Client**

- **1** On the server computer, choose Start > Programs > AliasWavefront > PortfolioWall 1.5 > PortfolioWall 1.5 Server to start the PortfolioWall Server.
- **2** In PortfolioWall Server open the project that you want clients to be able to view or modify.

For example, open the sample data project that you created to test the PortfolioWall application (see *[Starting](#page-42-3)  [and testing the PortfolioWall application](#page-42-3)* on page 39).

When you open a project in PortfolioWall Server, it saves all of the project's images in JPEG format in the following default directory:

C:\Program Files\Apache Group\Apache\htdocs\PortfolioWall\pwMedia

where C: is the drive that you installed the Apache web server on.

Make sure this drive has enough space to store all of these images.

- **Note** Avoid removing or organizing asset files using the Windows file management tools. Asset files removed in this manner are not acknowledged by the PortfolioWall Server and will not be automatically removed from the pwMedia directory.
- **3** On a client computer, in Netscape Communicator type the name of the server computer followed by /PortfolioWall in the Netsite/Location/Go to field (for example, http:// servername/PortfolioWall) and press Enter.
- <span id="page-50-0"></span>**Note** If you do not know the name of the server computer, choose Start > Programs > Command Prompt, type **nslookup** and press Enter. Type the IP address of the server computer and press Enter to display the server computer name.

If you do not know the IP address of the server computer, on the server computer choose Start > Settings > Control Panel > Network > Protocols and double-click TCP/IP Protocol.

The PortfolioWall Web Client starts within Netscape Communicator.

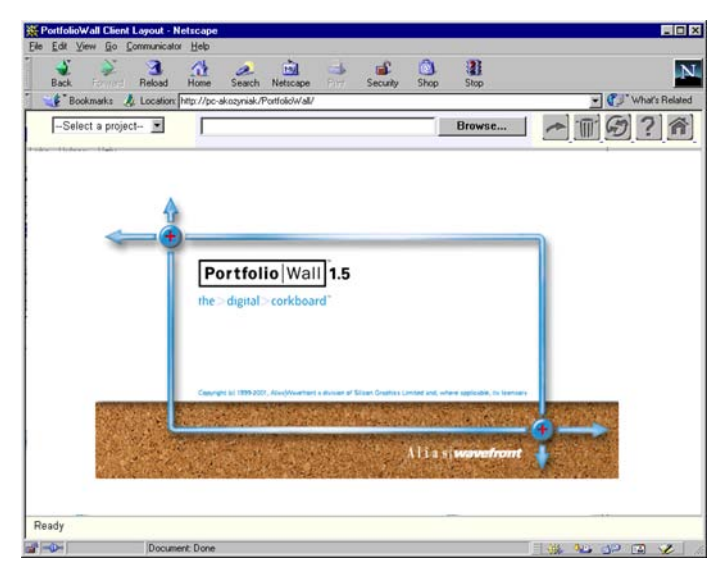

**4** Click Select a project and choose a project from the list.

The project should appear in the PortfolioWall Web Client.

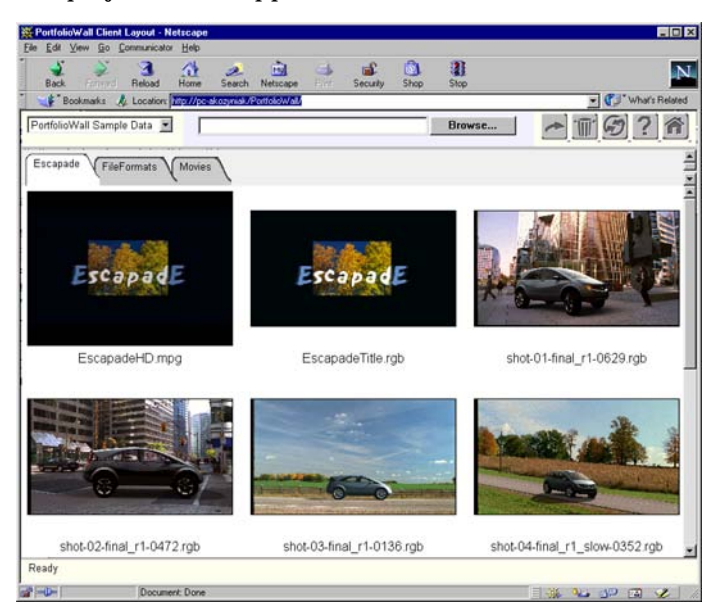

**5** For more information on using the PortfolioWall Web Client, click the Help button

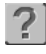

and read the PortfolioWall Web Client online help.

# <span id="page-52-0"></span>**Appendix**

**In this section** [About licenses 49](#page-52-1) [Optional settings for the Apache Web Server 58](#page-61-0)

# <span id="page-52-1"></span>**About licenses**

After you have installed PortfolioWall, you must obtain and install a license that allows you to run it (see *[License](#page-34-2)* on [page 31\)](#page-34-2).

## <span id="page-52-4"></span><span id="page-52-2"></span>**Understanding licenses**

Alias Wavefront uses a customized version of the FLEXlm technology as part of our license management system.

A license is a text string that appears something like the following:

FEATURE PWall sgiawd 1.500 permanent uncounted \ 3D5F9421C12B HOSTID=00c04f8ef647

#### Host ID

<span id="page-52-3"></span>The host ID for the computer: an Ethernet ID (for example, 00c04f8ef647) or hard disk ID (for example, 7ce051c).

#### Feature

The PortfolioWall product package you purchased (for example, PWall).

License Version

The version number of the PortfolioWall product (for example, 1.500).

#### Expiration

The date on which the license expires (if the license is a product evaluation license) or Permanent (if the license is a permanent license and there is no expiration date).

<span id="page-53-1"></span>Key

An encrypted string that prevents copyright infringement (for example, 3D5F9421C12B).

When working with licenses, use a text editor (for example, Notepad), *not* a word processor (for example, Microsoft Word) that might add formatting information to the text string making it unusable. If you must use a word processor, save the license as a text file.

## <span id="page-53-2"></span><span id="page-53-0"></span>**Troubleshooting licensing problems**

If you start the PortfolioWall application and receive an error message indicating a licensing problem, use the following steps to help troubleshoot the problem.

## **To troubleshoot a licensing problem**

- **1** Use My Computer or Windows Explorer to verify that the C:\FLEXlm directory contains one of the following files:
	- C:\Flexlm\aw.dat for node-locked licenses
	- ◆ C:\Flexlm\aw\_servername.dat (where servername is the name of the license server computer) for floating licenses.

If this file doesn't exist, then you didn't complete all the necessary steps (see *[Installing a license](#page-36-2)* on page 33).

- **2** If you are using server licensing, make sure the date on the license server and client computers are synchronized. If there is more than 30 minutes difference between them, the client may not be able to get a license.
- **3** Review the licensing procedure to make sure you completed all the necessary steps (see *License* [on page 31\)](#page-34-2).
- **4** See *[Creating and examining a licensing log file](#page-54-0)* on page 51.
- **5** See *[Verifying your computer's host ID](#page-57-1)* on page 54.
- **6** If you are using server licensing, try the following:
	- ◆ Stop and start the license server (see *[Stopping and](#page-39-3)  [starting the license server](#page-39-3)* on page 36).
	- Restart the license server computer.
- ◆ See *[Viewing a floating license status report](#page-58-0)* on page 55.
- **7** If you still cannot resolve the problem, contact your Consulting Services representative.

## <span id="page-54-1"></span><span id="page-54-0"></span>**Creating and examining a licensing log file**

One way to troubleshoot a licensing problem is to create a licensing log file. A licensing log file contains error messages which you can use to find possible solutions.

## **To create and examine a licensing log file**

- **Note** If you are using local licensing, create the licensing log file on the computer that you are having a licensing problem. If you are using server licensing, create the licensing log file on the license server computer.
- **1** Choose Start > Programs > Command Prompt to open a Command Prompt window.
- **2** Type:

set FLEXLM\_DIAGNOSTICS=2

and press Enter.

**3** Type:

```
C:\Program 
Files\AliasWavefront\PortfolioWall1.5\
Program\pwPortfolio.exe
```
(where *C:* is the drive where PortfolioWall is installed) and press Enter.

This command attempts to start PortfolioWall and creates a licensing log file.

**4** Type:

dir /p

and press Enter to list the files in the directory one page at a time.

The licensing log file is named flex*number*.log, where *number* is the process identification number identified by the operating system. If more than one flex*number*.log file is present, choose the file with the latest time stamp.

**5** Type:

notepad flex*number*.log

and press Enter to open the licensing log file in Notepad.

The log file contains a report for each license failure for all PortfolioWall products, so it can be quite long. For each product (whether it is available to you or not), an error message is logged as follows:

FLEXlm checkout error:

**6** In the log file find the error message associated with the feature you are troubleshooting and use the following table to find a possible solution. (Ignore other information in the log file.)

This table contains the most common error messages. If multiple errors exist, only the first one is listed in the licensing log file. In the following table, the term *license file* refers either to the aw.dat file (for local licensing) or the aw\_servername.dat file (for server licensing).

<span id="page-55-0"></span>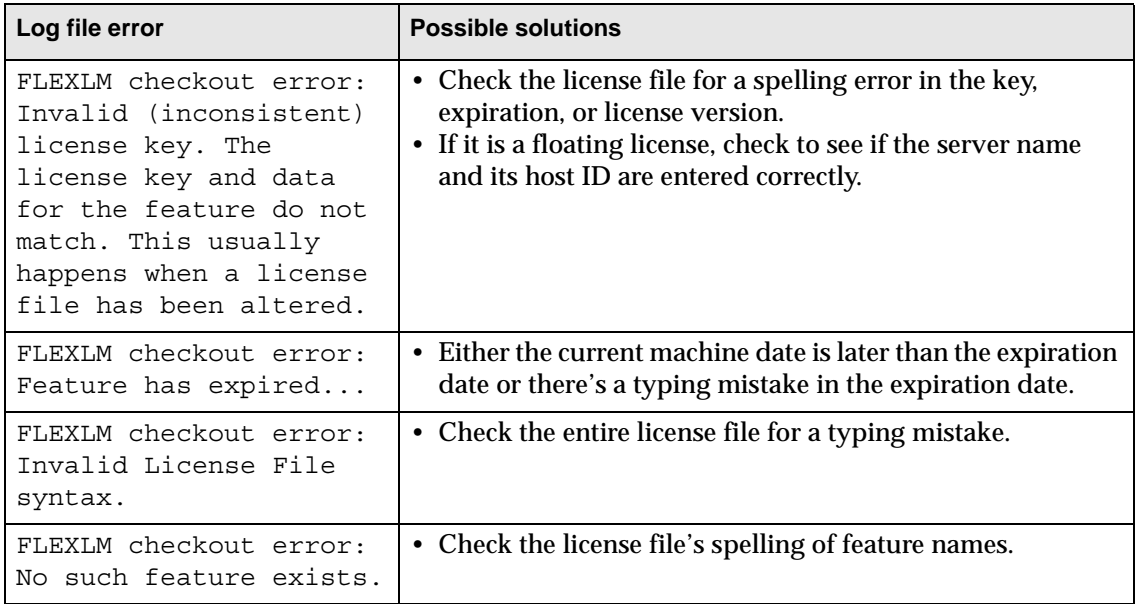

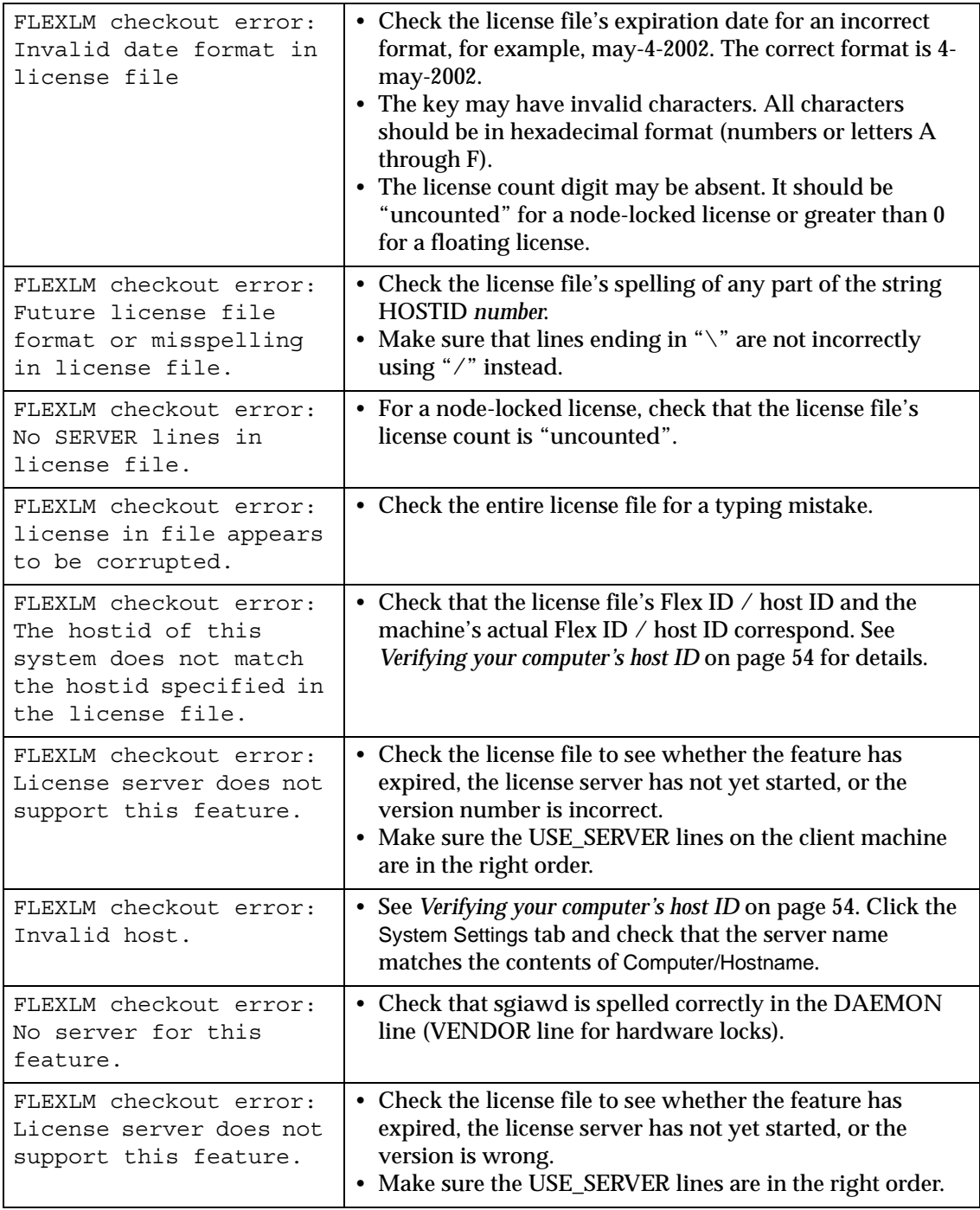

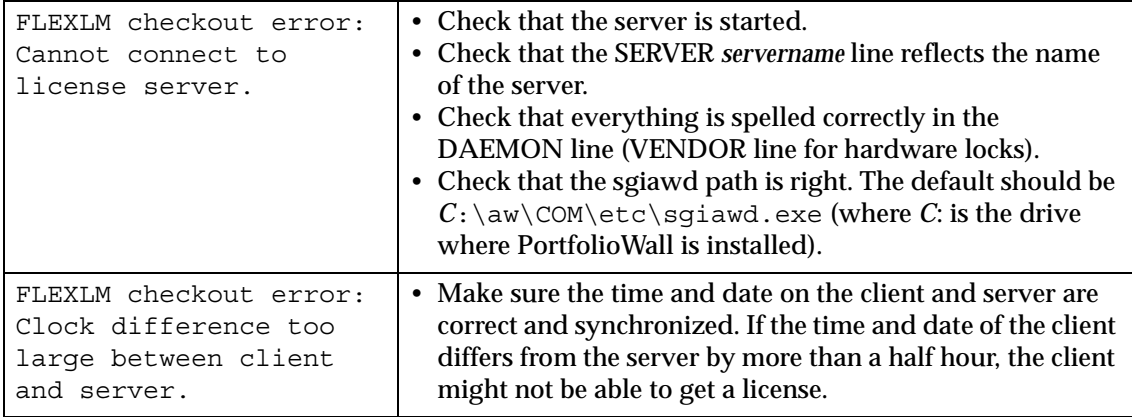

If the error message isn't listed in the table above, contact your Consulting Services representative.

- **7** Exit Notepad.
- **8** If you no longer need the licensing log file, type (in the Command Prompt window):

del flex*number*.log

(where *number* is the number of the file) and press Enter to delete it.

**9** Close the Command Prompt window.

## <span id="page-57-1"></span><span id="page-57-0"></span>**Verifying your computer's host ID**

<span id="page-57-2"></span>Licensing sometimes fails because the licensing software is using the wrong Flex ID/host ID. To make sure your licensing software is using the correct ID, you can use the **lmtools** utility.

### **To verify your computer's host ID**

- **1** Use My Computer or Windows Explorer to open the Com\bin directory. By default, the directory is at *C*:\Aw\Com\bin (where *C*: is the drive where PortfolioWall is installed).
- **2** Double-click **lmtools.exe** to start the LMTOOLS utility.
- **3** Click Configuration using Services. Your license server should be listed in the box below.
- **Note** If you didn't install the license file in the default location, you must specify where it is. Click the Configure Services tab, enter the license path beside Path to the license file, then click Save Service.
- **4** Click the System Settings tab to list the host IDs used by your computer.
- **5** Open the license file in Notepad. The default location for the license file is:
	- ◆ C:\FLEXlm\aw.dat for local licensing
	- ◆ C:\FLEXlm\aw\_servername.dat for server licensing

where *C:* is the drive where PortfolioWall is installed.

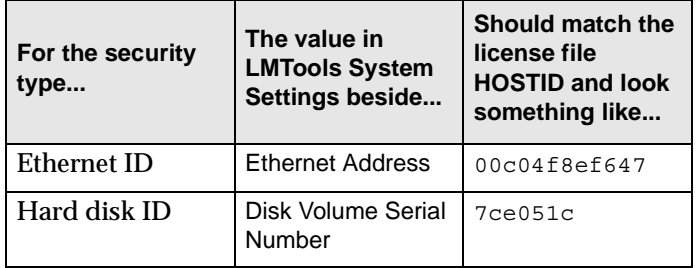

If the value in the System Settings doesn't match the value in the aw.dat or aw\_servername.dat file, either:

- ◆ You typed in the wrong ID in the aw.dat or aw\_servername.dat file (see *[Installing a license](#page-36-2)* on [page 33\)](#page-36-2). Use Notepad to correct the ID in the aw.dat or aw\_servername.dat file.
- ◆ You were supplied with the wrong license information. Contact your Consulting Services representative.

## <span id="page-58-0"></span>**Viewing a floating license status report**

If you are having problems with server licensing (that is, floating licenses), you can view a status report to help troubleshoot the problem.

#### **To view a floating license status report**

- **1** Use My Computer or Windows Explorer to open the Com\bin directory. By default, the directory is at *C*:\Aw\Com\bin (where *C*: is the drive where PortfolioWall is installed).
- **2** Double-click **lmtools.exe** to start the LMTOOLS utility.
- **3** Click Configuration using Services. Your license server should be listed in the box below.
- **Note** If you didn't install the license file in the default location, you must specify where it is. Click the Configure Services tab, enter the license path beside Path to the license file, then click Save Service.
- **4** Click the Server Status tab.
- **5** Choose Display Everything.
- **6** Click Perform Status Enquiry to display a list of status information showing:
	- if the license server is up and running
	- ◆ if each feature line in aw\_*servername*.dat is free of errors
	- if the license count is correct for each feature

Examine the following entries during the following steps:

```
License server status: 7111@servername
  License file(s) on servername:
```
C:\FLEXlm\aw\_*servername*.dat:

*servername*: license server UP (MASTER) v7.0\

Vendor daemon status (on *servername*):

sgiawd: UP v7.0

(where *servername* is the name of the license server computer).

**7** In the top line, the number 7111 is a fixed value for the TCP port used internally by the licensing software.

If you see a different number, make sure that you intend for that port number to be used. Otherwise, open the file aw\_servername.dat and change the number to 7111.

- **8** In the next line, check that the correct path to the license file is listed.
- **Note** If you didn't install the license files in the default location, make sure the path is correct.
- **9** The next line of the status information shows that the license server is running. If it isn't, you'll see an error message that begins like this:

```
lmgrd not running: Cannot connect to license 
server.
The server (lmgrd) has not been started yet, or 
the wrong port@host or license file is being 
used, or the port or hostname in the license 
file has been changed...
```
Make sure you have a valid license file with the correct name.

Keep handy the aw\_*servername*.dat file, the Status information, and any log file error messages you examined previously. Contact your Consulting Services representative and provide this information.

**10** Below the status information is a list of features in the aw\_*servername*.dat file and whether the clients can use the features.

An example follows:

```
Feature usage info:
Users of Studiof: (Total of 3 licenses 
available)
Users of AutoStudiof: (Total of 3 licenses 
available)
```
This example indicates that six licenses are available: three for Studio (floating) and three for AutoStudio (also floating).

If aw.dat or aw\_*servername*.dat has a typing error, you'll see a message similar to this:

```
Feature usage info:
Users of Studiof: (Error: 1 licenses, 
unsupported by licensed server)
Users of AutoStudiof: Total of 1 licenses 
available)
```
Check aw.dat or aw\_*servername*.dat for a typing error in the Studiof FEATURE line.

**11** If the preceding procedure doesn't fix the problem, contact your Consulting Services representative and keep the information from the preceding two steps nearby.

## <span id="page-61-1"></span><span id="page-61-0"></span>**Optional settings for the Apache Web Server**

There are many optional settings for the Apache Web Server. Some of the more common ones include changing the administrator's email address ([page 58\)](#page-61-2) and restricting access to domains or users [\(page 58\)](#page-61-3). For information on other settings, see **http://httpd.apache.org**.

## <span id="page-61-2"></span>**Changing the administrator's email address**

When installing the Apache Web Server ([page 14](#page-17-2)), you can enter the Administrator's Email Address [\(step](#page-19-0) **8**). You can also change this setting after installing the Apache Web Server.

#### **To change the administrator's email address**

- **1** Choose Start > Programs > Apache httpd Server > Configure Apache Server > Edit the apache httpd.conf Configuration File to open the httpd.conf file in Notepad.
- **2** Search for ServerAdmin and replace the email address (for example, you@your.address) with the email address of your system administrator or primary contact person.
- **3** Choose File > Save to save the httpd.conf file.
- **4** Close Notepad.

## <span id="page-61-3"></span>**Restricting access**

By default the Apache Web Server allows all users access to the document root (the htdocs directory). You can set up the Apache Web Server to restrict access to specific domains, subdomains, or computers ([page 59\)](#page-62-0), or to specific users [\(page 59](#page-62-1)).

**Note** If you change the document root by editing the httpd.conf file, you must re-install the PortfolioWall client components and direct them to the new root (see *[Installing the PortfolioWall client components](#page-20-0)* on [page 17\)](#page-20-0).

## <span id="page-62-0"></span>**To restrict access to specific domains, subdomains, or computers**

- **1** Choose Start > Programs > Apache httpd Server > Configure Apache Server > Edit the apache httpd.conf Configuration File to open the httpd.conf file in Notepad.
- **2** Search for the following lines:

```
# Controls who can get stuff from this server.
#
    Order allow,deny
    Allow from all
```
**3** Replace Allow from All with domain or computer specific information, for example:

```
# Controls who can get stuff from this server.
#
    Order allow,deny
```

```
 Allow from .tor.aw.sgi.com
```
- **4** Choose File > Save to save the httpd.conf file.
- **5** Close Notepad.

#### <span id="page-62-1"></span>**To restrict access to specific users**

- **1** Choose Start > Programs > Command Prompt to open a Command Prompt window.
- **2** Go to the Apache Group\Apache\bin directory.
- <span id="page-62-2"></span>**3** Type the following:

**htpasswd** -cb *filename user password*

where *filename* is the name of a file that the **htpasswd** command will create containing the name (*user*) and password (*password*) of the first user that you want to give access to.

This file is referred to as the AuthUserFile.

**4** To give access to additional users, type: **htpasswd** -b *filename user password* for each user, using the same *filename*, but different *user* and *password*.

This will add them to the AuthUserFile.

- **5** Choose Start > Programs > Apache httpd Server > Configure Apache Server > Edit the apache httpd.conf Configuration File to open the httpd.conf file in Notepad.
- **6** Add the following lines immediately after the Allow directive:

```
AuthName "PortfolioWall"
AuthType Basic
AuthUserFile "C:\Program 
Files\Apache\Group\Apache\bin\filename"
require valid-user
```
where *filename* is the filename you entered in [step](#page-62-2) **3**.

- **7** Choose File > Save to save the httpd.conf file.
- **8** Close Notepad.

# <span id="page-64-1"></span><span id="page-64-0"></span>**Index Index**

# **Numerics**

**3D viewer** [11](#page-14-2)

# **A**

**Apache web server** installing [14](#page-17-4) licensing [31](#page-34-3) setting up [42](#page-45-2) **application, PortfolioWall** [8](#page-11-2) **aspect ratio, pixel** [40](#page-43-1)

# **C**

**CD navigator** [7](#page-10-3) **client components** [17](#page-20-2) **client, web** [14](#page-17-5)

# **D**

**data, sample** [21](#page-24-2) **dongle driver, Sentinel** [26](#page-29-2)

## **F**

**file formats, testing** [40](#page-43-2) **FLEXLM** directory [33](#page-36-3) errors [52](#page-55-0) **floating license** [32](#page-35-1)

# **H**

**help viewer** [11](#page-14-3), [28](#page-31-3) **host ID** [49](#page-52-3) **httpd.conf** [43](#page-46-0)

# **I**

**installing** Apache web server [14](#page-17-4) help viewer [28](#page-31-3) licenses [33](#page-36-4) Netscape [19](#page-22-2) PortfolioWall application [8](#page-11-2) PortfolioWall client components [17](#page-20-2) PortfolioWall sample data [21](#page-24-2) PortfolioWall Viewer [11](#page-14-2) PortfolioWall Web Client [14](#page-17-5) QuickTime [23](#page-26-2) Sentinel dongle driver [26](#page-29-2) Shockwave Player [25](#page-28-2) **installKey** [34](#page-37-1)

**K**

**key** [50](#page-53-1)

## **L**

**licenses** [49](#page-52-4) floating [32](#page-35-1) node-locked [31](#page-34-4)

**licensing** [31](#page-34-3) installing licenses [33](#page-36-4) log file [51](#page-54-1) obtaining licenses [32](#page-35-2) troubleshooting [50](#page-53-2) **lmtools** [54](#page-57-2)

**local licensing** [31](#page-34-4)

## **M**

**modifying an install** [28](#page-31-4)

## **N**

**navigator, CD** [7](#page-10-3)

**Netscape** installing [9](#page-12-0), [19](#page-22-2) setting up [45](#page-48-2) **node-locked license** [31](#page-34-4) **nslookup** [47](#page-50-0)

## **O**

**obtaining licenses** [32](#page-35-2)

## **P**

**pixel aspect ratio** [40](#page-43-1) **Player, Shockwave** [25](#page-28-2) **PortfolioWall application** installing [8](#page-11-2) licensing [31](#page-34-3) setting up [40](#page-43-1) starting [39](#page-42-4) system requirements [2](#page-5-2) testing [39](#page-42-4) **PortfolioWall client components, installing** [17](#page-20-2) **PortfolioWall components** [1](#page-4-3) **PortfolioWall sample data** installing [21](#page-24-2) system requirements [3](#page-6-0) viewing [40](#page-43-3) **PortfolioWall Viewer** installing [11](#page-14-2) licensing [31](#page-34-3) system requirements [3](#page-6-1) **PortfolioWall Web Client** installing [14](#page-17-5) licensing [31](#page-34-3) setting up [42](#page-45-3), [45](#page-48-2) system requirements [3](#page-6-2) using [46](#page-49-1)

## **Q**

**qualified systems** [4](#page-7-0)

**QuickTime** [9](#page-12-1), [10](#page-13-0), [23](#page-26-2)

# **R**

**ratio, pixel aspect** [40](#page-43-1) **real-world scale** [40](#page-43-1) **removing PortfolioWall** [28](#page-31-4) **repairing an install** [28](#page-31-4)

# **S**

**sample data** [21](#page-24-2) **scale, real-world** [40](#page-43-1) **Sentinel dongle driver** [26](#page-29-2) **server**

licensing [32](#page-35-1) web (Apache) [14](#page-17-4), [42](#page-45-2)

**setting up** client computers [45](#page-48-2) Netscape [45](#page-48-2) PortfolioWall application [40](#page-43-1) server computer [42](#page-45-2)

#### **Shockwave Player** [25](#page-28-2)

**starting** Apache web server [42](#page-45-2) PortfolioWall application [39](#page-42-4) PortfolioWall Web Client [45](#page-48-2)

**system requirements** [2](#page-5-3)

# **T**

**testing** file formats [40](#page-43-2) PortfolioWall application [39](#page-42-4) **troubleshooting licenses** [50](#page-53-2)

## **V**

**viewer** 3D [11](#page-14-2) help [28](#page-31-3)

## **W**

**web client** [14](#page-17-5) **web server, Apache** [14](#page-17-4), [42](#page-45-2)